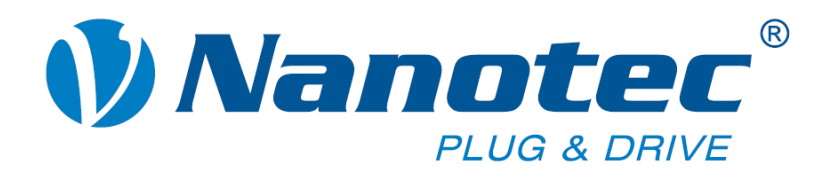

# **User Manual**

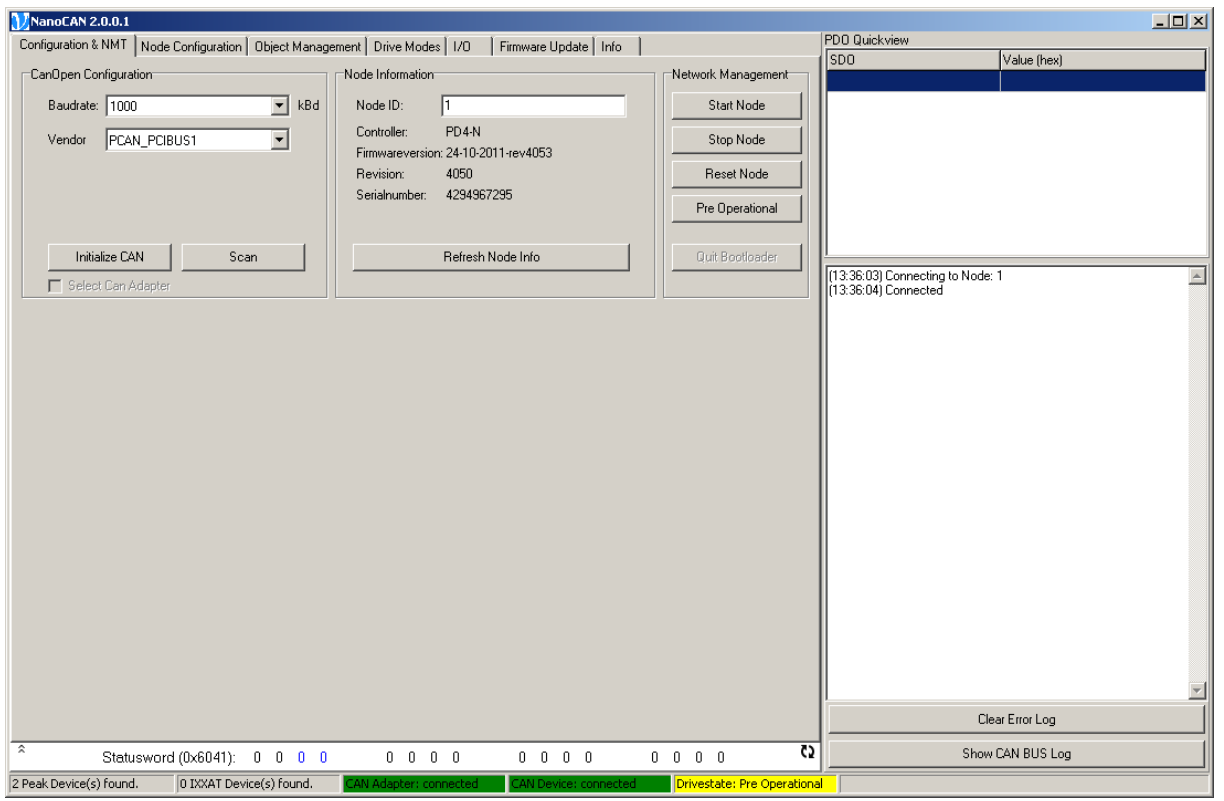

# **NanoCAN**

### **Application for stepper motor controllers and Plug & Drive motors (version V2.3.x.x)**

**NANOTEC ELECTRONIC GmbH & Co. KG Kapellenstraße 6 D-85622 Feldkirchen b. Munich, Germany**

**Tel. +49 (0)89-900 686-0 Fax +49 (0)89-900 686-50 [info@nanotec.com](mailto:info@nanotec.de)**

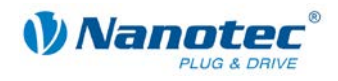

### **Editorial**

 2013 **Nanotec® Electronic GmbH & Co. KG** Kapellenstraße 6 D-85622 Feldkirchen b. Munich, Germany

Tel.: +49 (0)89-900 686-0<br>Fax: +49 (0)89-900 686-50 Fax: +49 (0)89-900 686-50

Internet: www.nanotec.com

All rights reserved!

MS-Windows 2000/XP/Vista are registered trademarks of Microsoft Corporation.

**Translation of original handbook**

#### **Version/Change overview**

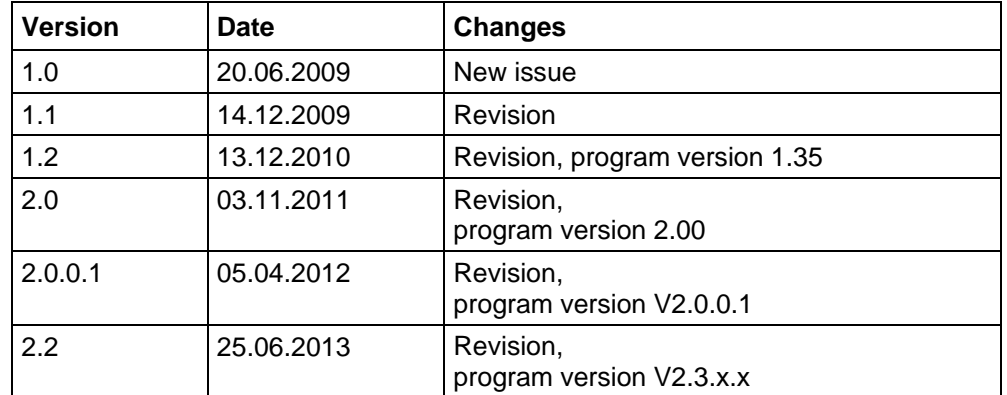

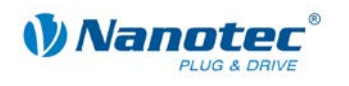

### **About this manual**

#### **Target group**

This user manual is aimed at designers and developers who need to configure a CANopen-capable motor controller from Nanotec<sup>®</sup> with the aid of the NanoCAN software without much experience in stepper motor technology.

#### **Important information**

This user manual must be carefully read before installation of the software.

Nanotec $<sup>®</sup>$  reserves the right to make technical alterations and further develop</sup> hardware and software in the interests of its customers to improve the function of this product without prior notice.

For criticisms, proposals and suggestions for improvement, please contact the above address or send an email to: info@nanotec.com

#### **Additional manuals**

Please also note the following manuals from Nanotec:

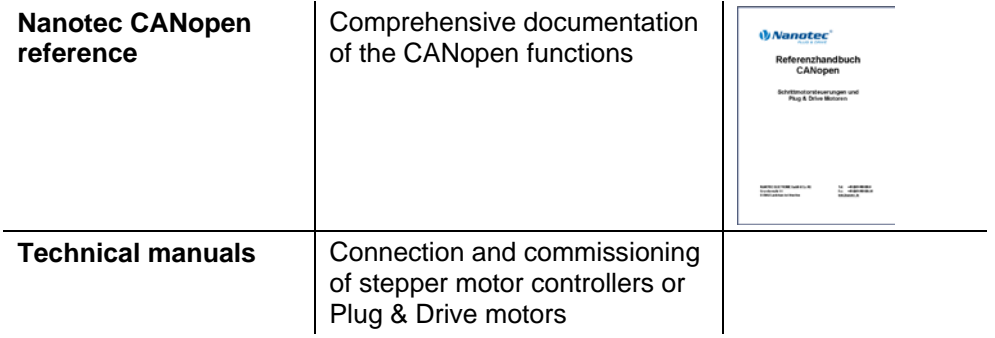

The manuals are available for download at www.nanotec.com.

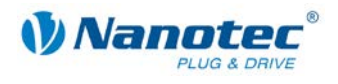

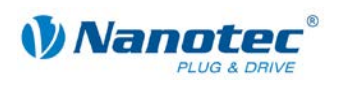

### **Contents**

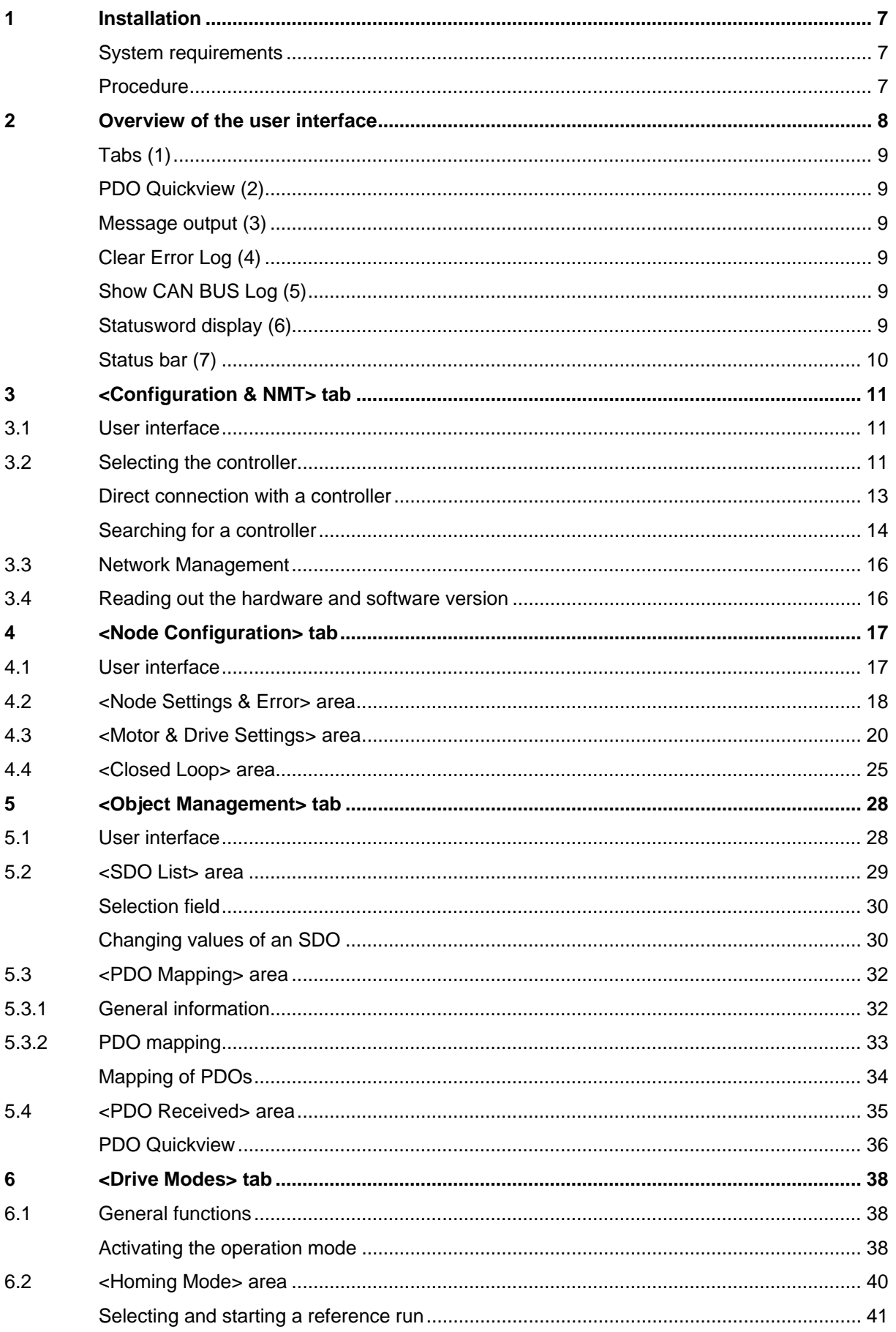

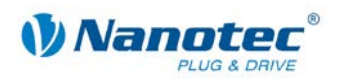

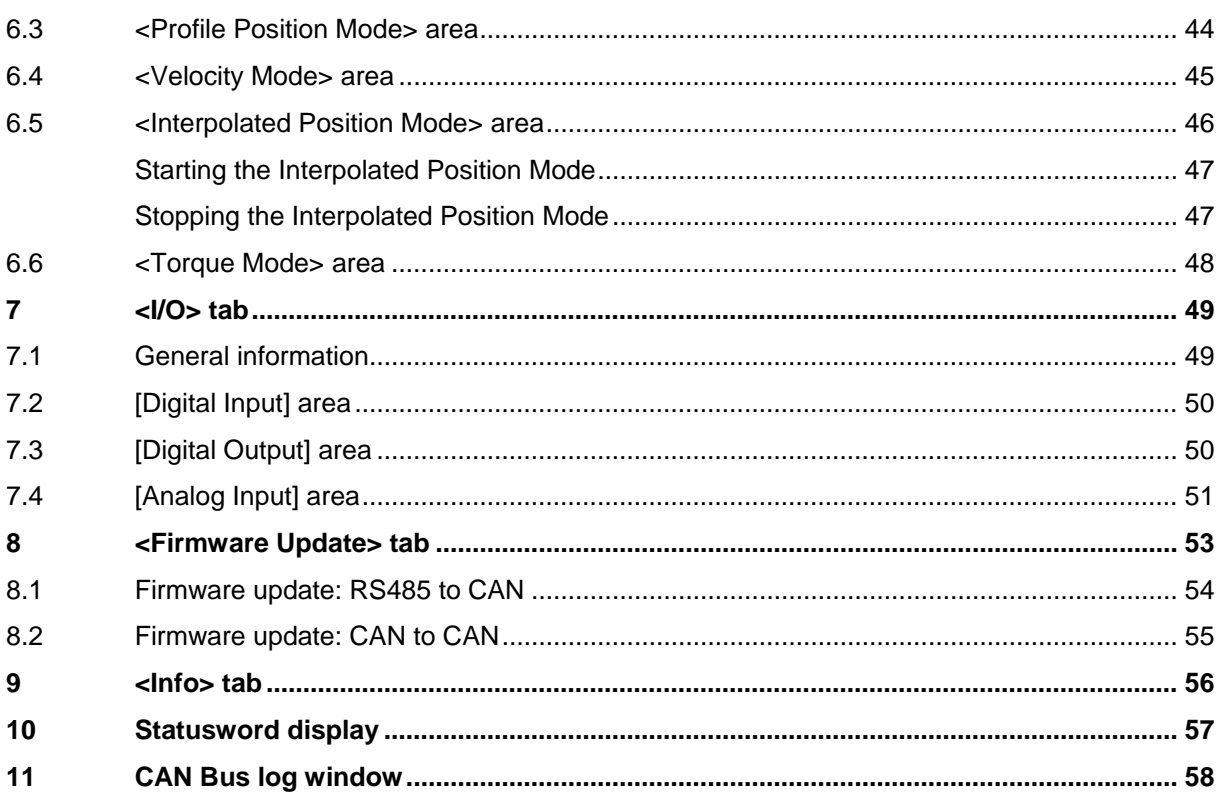

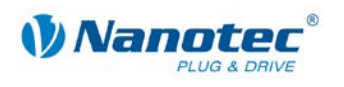

# **1 Installation**

#### <span id="page-6-1"></span><span id="page-6-0"></span>**System requirements**

The NanoCAN software only operates with adapters from IXXAT and PEAK. The appropriate drivers must be installed.

- IXXAT: The VCI driver (version 3) is available for download under the "Support" section at [www.ixxat.de.](http://www.ixxat.de/)
- PEAK: The driver is available for download under the "Support" section (download packages) at [www.peak-system.com.](http://www.peak-system.com/)

#### <span id="page-6-2"></span>**Procedure**

To install NanoCAN on your PC, you must download the software from the Nanotec website.

To do this, proceed as follows:

 $\mathbf{I}$ 

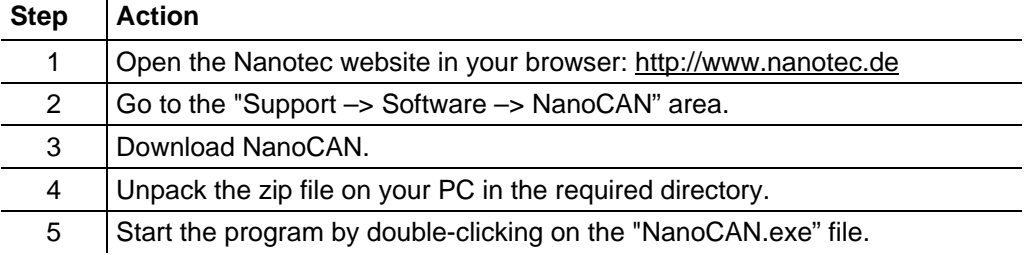

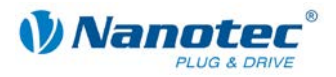

# **2 Overview of the user interface**

#### <span id="page-7-0"></span>**Function and design**

The NanoCAN software can be used to easily configure the CAN communication of the stepper motor controllers and the Plug & Drive motors on a PC with a CAN interface.

Transparent interfaces and simple test functions enable rapid entry into operation and facilitate commissioning.

Familiarize yourself with the user interface of the NanoCAN software before starting to configure the stepper motor controllers or Plug & Drive motors.

#### **Scopes**

The user interface consists of the following areas:

- $\bullet$  Tabs (1)
- PDO Quickview (2)
- Message output (3)
- Button for resetting the message output (4)
- Button for calling up the CAN BUS log (5)
- Statusword display (6)
- Status bar (7)

#### **View**

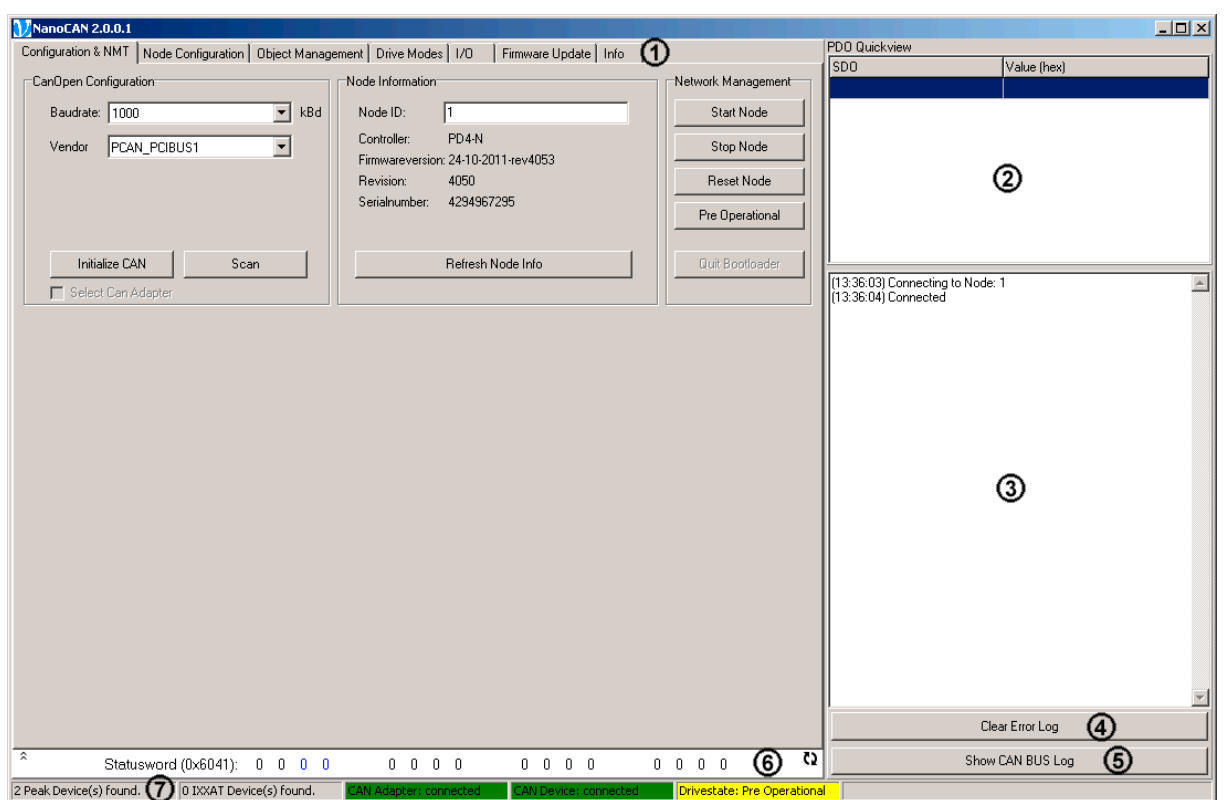

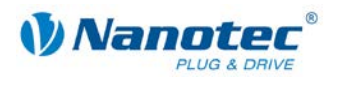

#### <span id="page-8-0"></span>**Tabs (1)**

The user interface consists of the following tabs:

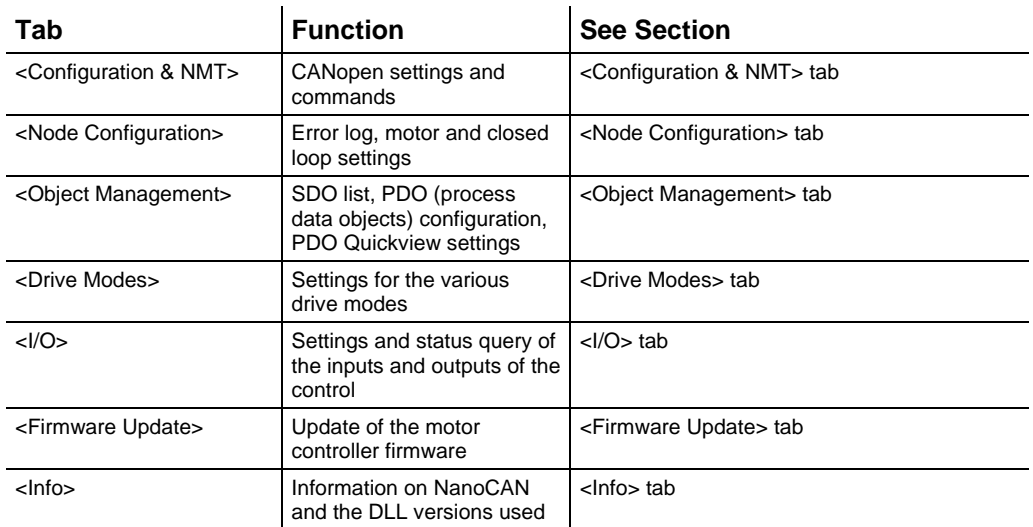

#### **Note:**

When switching to the <Drive Modes> tab, the corresponding SDO (Service Data Object) is sent in order to switch to the selected drive mode (default: Homing Mode).

**When offline mode is selected**, the <Drive Modes>, <I/O> and <Firmware Update> tabs are hidden.

#### <span id="page-8-1"></span>**PDO Quickview (2)**

Here, TxPDOs which the controller sends can be displayed in order to always keep their values in view. The values are automatically updated at the same time.

#### <span id="page-8-2"></span>**Message output (3)**

In the message output, various messages (including error messages) are displayed that occur during the writing of the SDOs to the controller or reading of the SDOs from the controller.

#### <span id="page-8-3"></span>**Clear Error Log (4)**

This button resets the content of the message window.

#### <span id="page-8-4"></span>**Show CAN BUS Log (5)**

This button can be used to open the Bus Log window. The messages sent over the CAN bus are displayed in this window.

Further information in Section [11](#page-57-0) ["CAN Bus log window"](#page-57-0).

#### <span id="page-8-5"></span>**Statusword display (6)**

The current state of the statusword is read and the statusword is updated here. Further information in Section [10](#page-56-0) ["Statusword display"](#page-56-0).

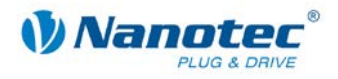

#### <span id="page-9-0"></span>**Status bar (7)**

The status bar displays the found CAN adapters, the connected CAN devices and the current operating status of the controller.

**CAN adapter** describes an expansion card integrated in the computer or a device connected by USB over which the computer can understand the CAN protocol. A **CAN device**, on the other hand, is a CAN-compliant end device such as a CAN controller.

Possible CAN adapter/device operating states:

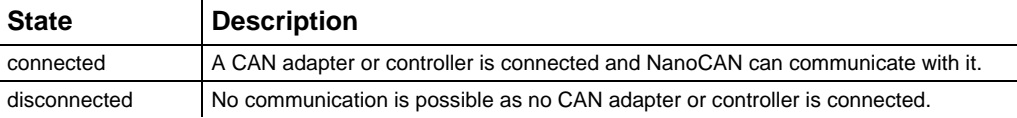

Possible operating states (Drive state):

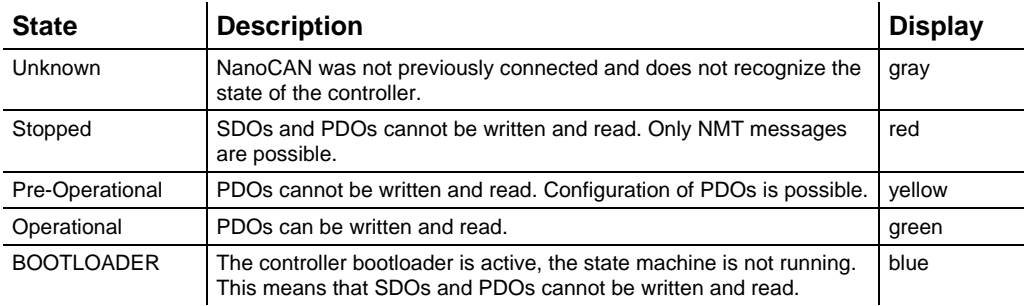

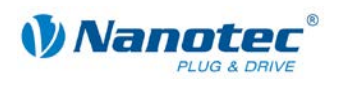

# **3 <Configuration & NMT> tab**

### <span id="page-10-1"></span><span id="page-10-0"></span>**3.1 User interface**

#### **Overview**

The <Configuration & NMT> tab contains the following areas:

- CanOpen Configuration
- Node Information
- Network Management

#### **View**

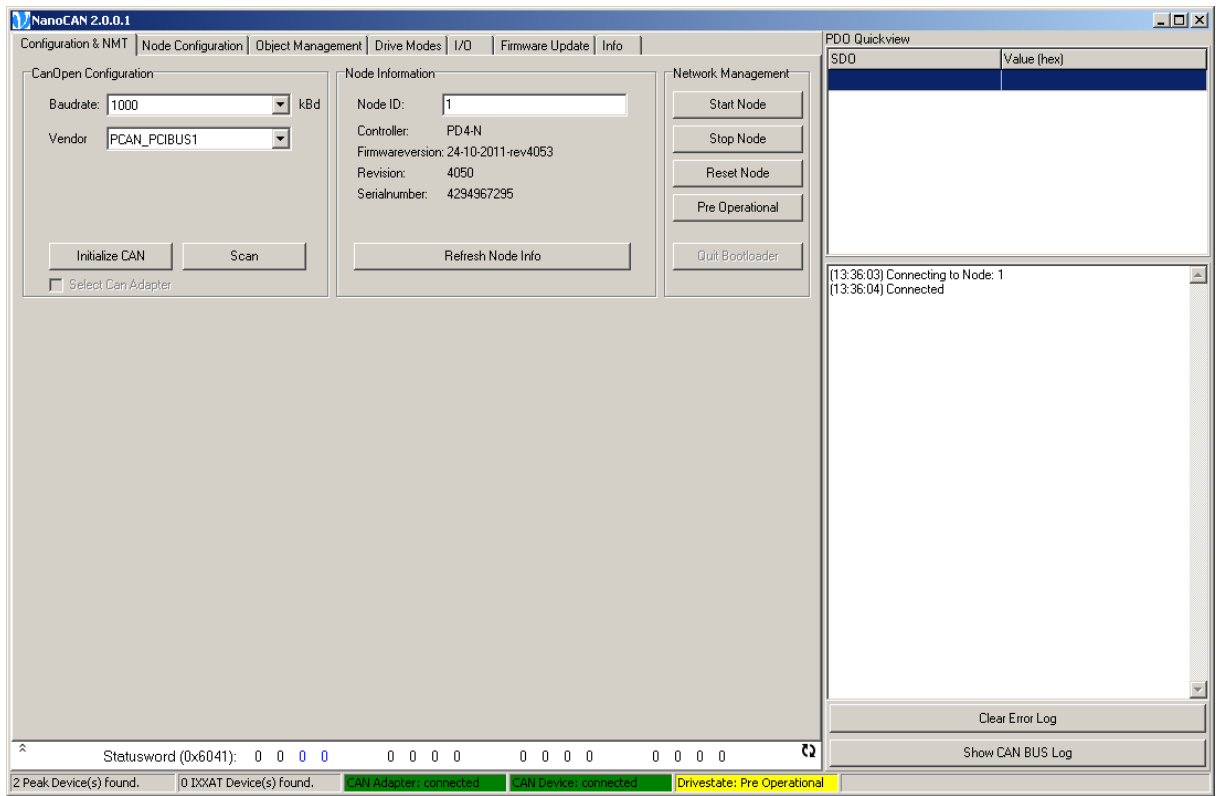

### <span id="page-10-2"></span>**3.2 Selecting the controller**

#### **Introduction**

In the [CanOpen Configuration] area the Baudrate and Vendors are selected to select the CAN adapter card used for communication.

The <Scan> button can be used to start a search to find controllers whose node ID and baud rate are not known.

In the "Vendor" selection field, all driver cards found by the program are displayed. In the status line, the number of found cards is displayed.

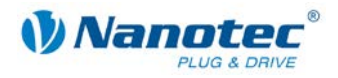

#### **Requirements**

There are two basic ways of setting the CANopen node ID and the baud rate:

- Hardware setting: via rotary switches on the controller
- Software setting: with NanoCAN, see Section [4.2](#page-17-0) ["<Node Settings & Error> area"](#page-17-0). This is the only way the Node ID can be set for controllers without a HEX switch (SMCI12, PD2-N).

To be able to make a software setting with NanoCAN, a certain value must be set on the rotary switches of the controller; see the following tables:

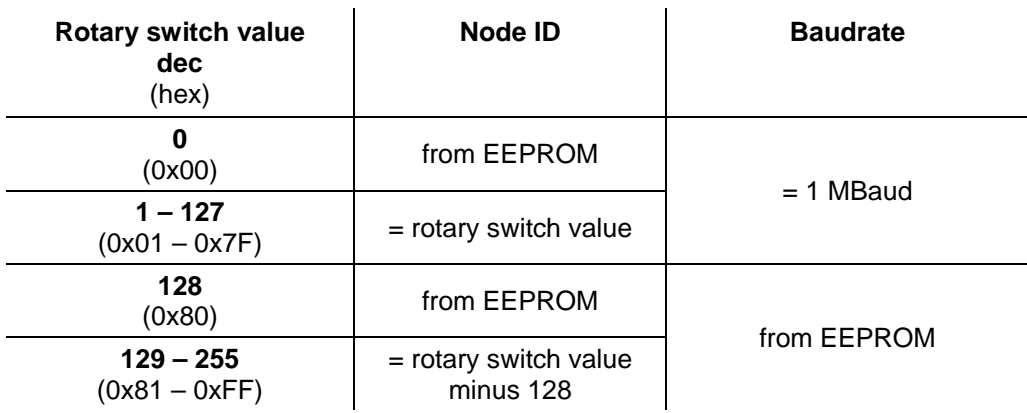

#### **Control with two rotary switches (e.g. PD6-N)**

#### **Control with a rotary switch (e.g. PD4-N)**

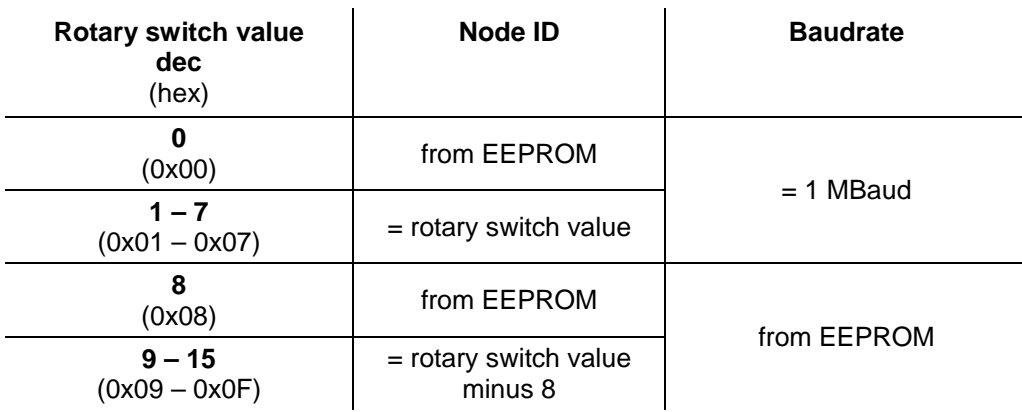

#### **Setting the rotary switches (controllers with two rotary switches)**

#### **Note:**

The rotary switches must be set to the desired value before the controller is switched on since this value is only read in when the controller is restarted.

The rotary switches can be used to set a two-digit hexadecimal number (0x00 to 0xFF):

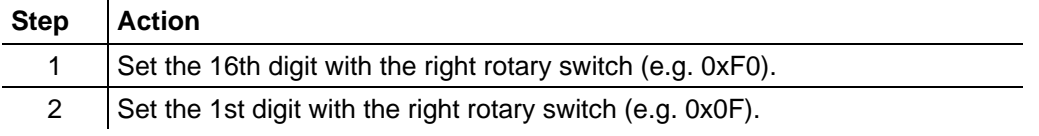

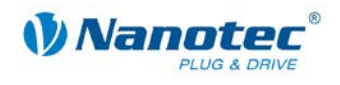

#### **Example 1:**

If the right rotary switch is set to 2 and the left rotary switch is set to 1 (0x21), this results in a number equivalent to the decimal number 33 (=  $2*16 + 1*1$ ). In this case, the node ID is set to 33 on the hardware. The baud rate is set to 1 MBaud.

#### **Example 2:**

If the right rotary switch is set to 8 and the left rotary switch is set to 0 (0x80), this results in a number equivalent to the decimal number 128 (=  $8*16 + 0*1$ ). In this case, the node ID and baud rate are read out of the EEPROM.

#### <span id="page-12-0"></span>**Direct connection with a controller**

When NanoCAN is launched the following attempt is made:

- Connection setup to the first found CAN adapter
- Connection setup to the CAN device on "Node ID" 1

If the attempt fails, the user must configure the correct settings and start the connection manually.

The procedure differs depending on which driver card vendor is selected (IXXAT or PEAK).

#### **Procedure with IXXAT cards**

 $\sim$ 

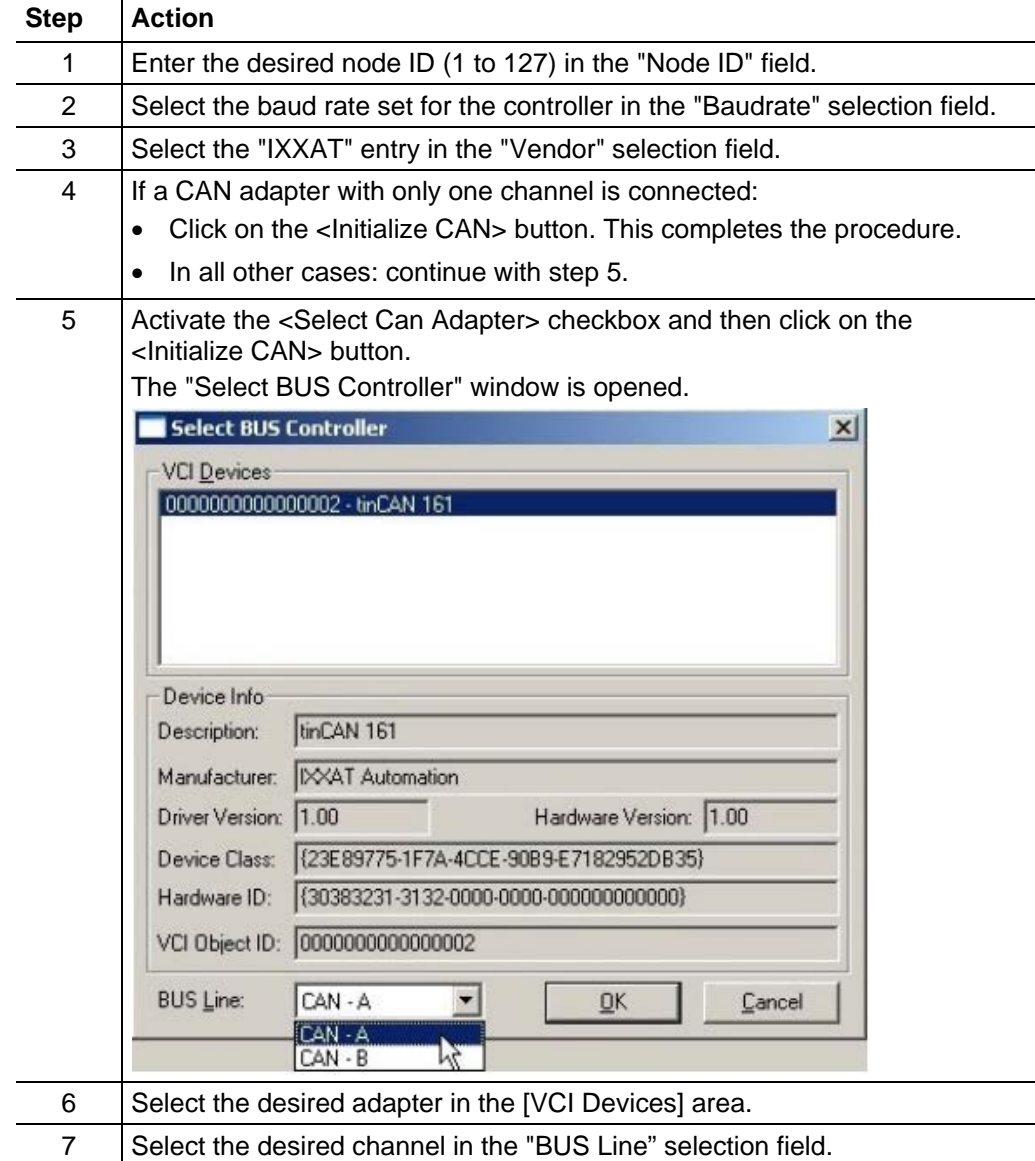

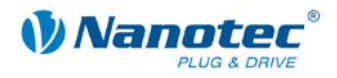

### **Step Action**

8 Click on the <OK> button. The inputs are saved and the window is closed.

#### **Procedure with PEAK cards**

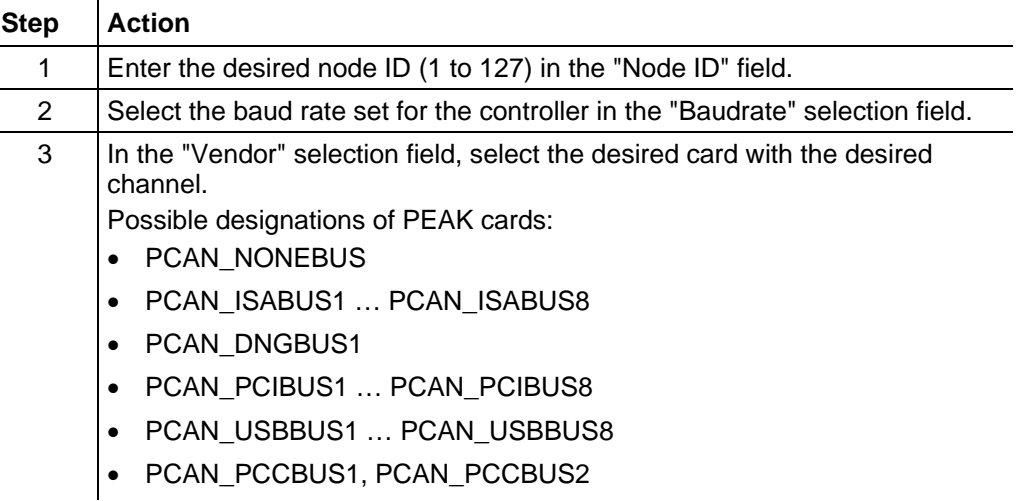

#### <span id="page-13-0"></span>**Searching for a controller**

Proceed as follows:

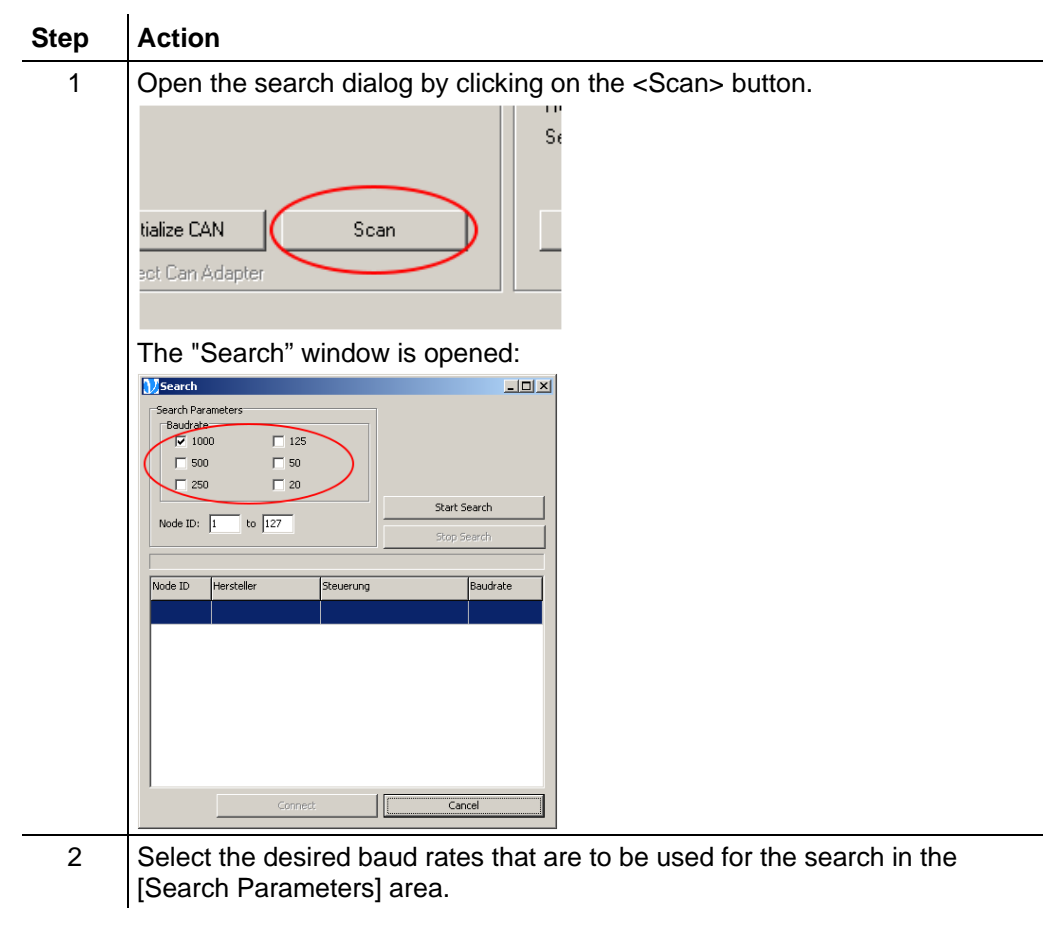

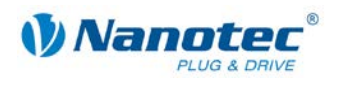

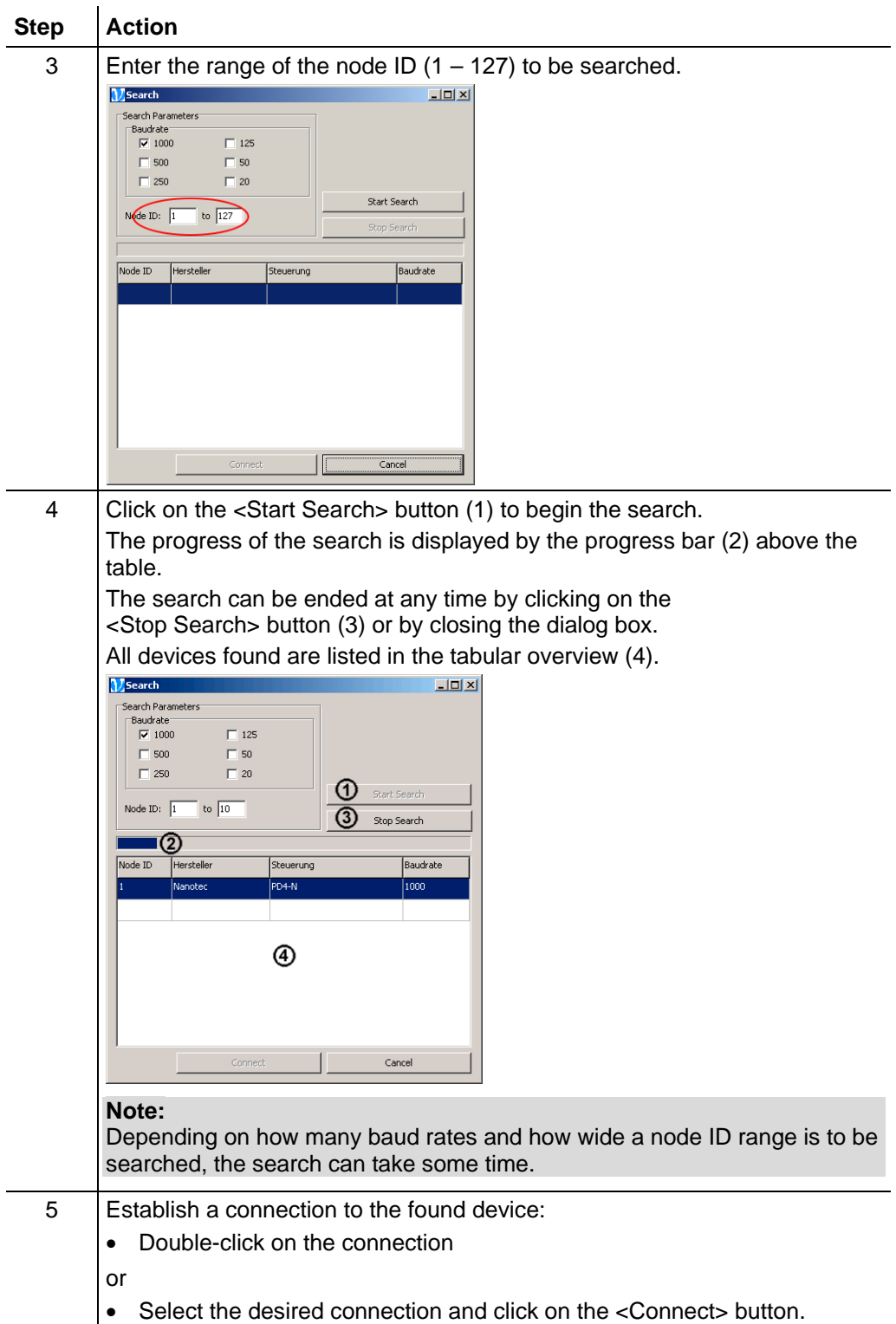

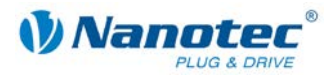

### <span id="page-15-0"></span>**3.3 Network Management**

#### **Buttons**

The [Network Management] area contains the following buttons:

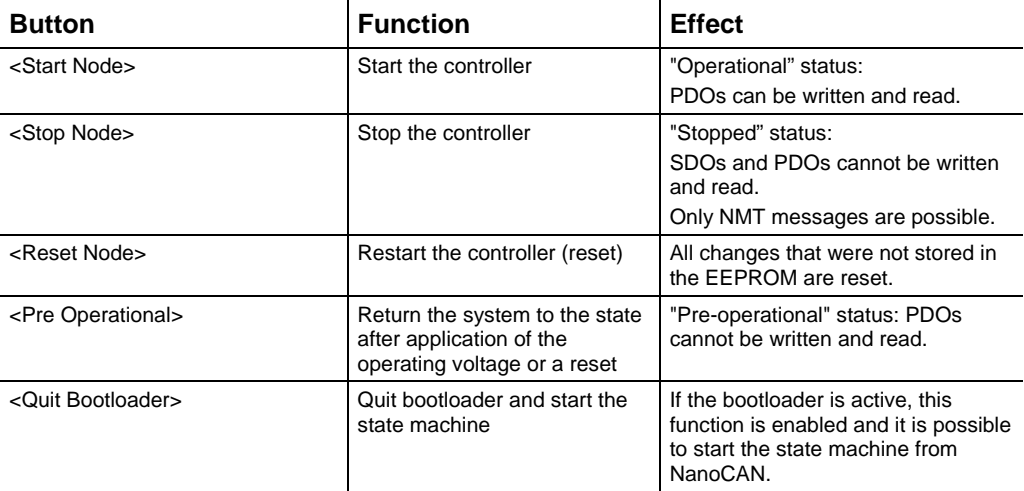

#### **Procedure**

Proceed as follows:

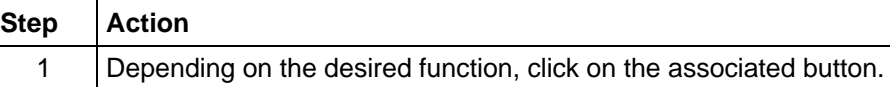

### <span id="page-15-1"></span>**3.4 Reading out the hardware and software version**

#### **Introduction**

The <Refresh Node Info> button on the <Configuration & NMT> tab can be used to read out the hardware and software version, the CAN revision and the serial number of the controller. Every time a new hardware version is discovered, the controllerspecific SDOs are automatically displayed in the SDO list. This button is also used to check that communication of the PC with the controller is functioning properly.

#### **Procedure**

Proceed as follows:

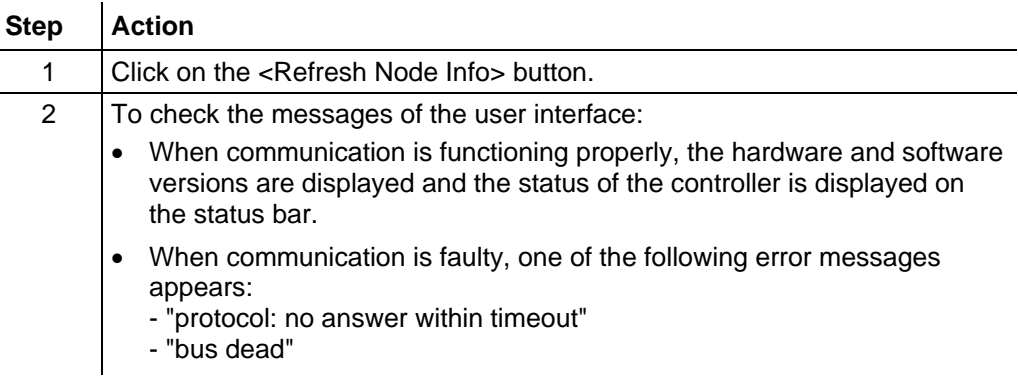

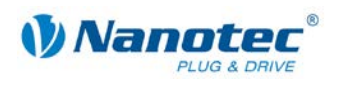

# **4 <Node Configuration> tab**

### <span id="page-16-1"></span><span id="page-16-0"></span>**4.1 User interface**

#### **Overview**

The <Node Configuration> tab contains three sub-areas that are displayed above the corresponding selection buttons (1) to (3).

The following areas are available:

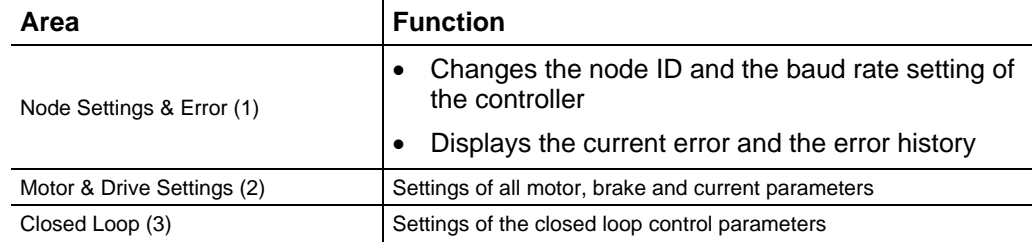

#### **View**

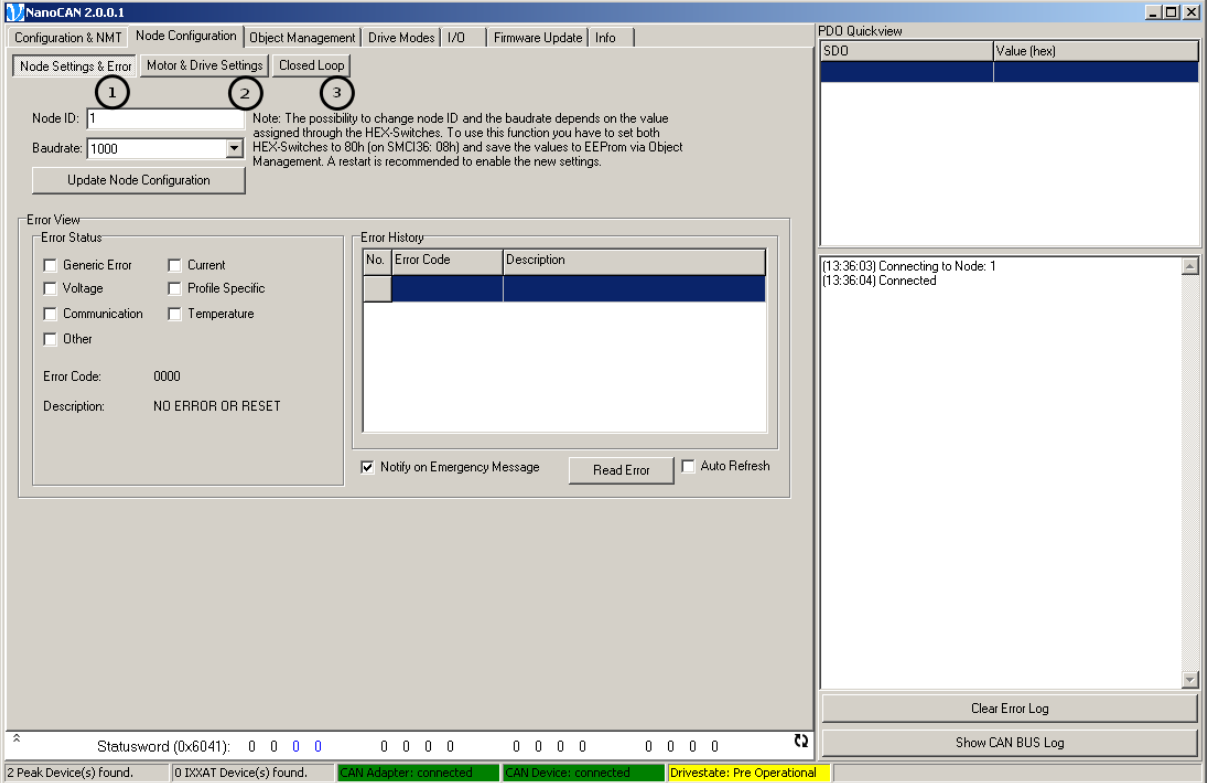

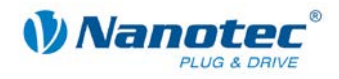

### <span id="page-17-0"></span>**4.2 <Node Settings & Error> area**

#### **Overview**

The <Node Settings & Error> area provides the possibility of changing the node ID and baud rate of the controller. The current error and the error history are also displayed.

#### **View**

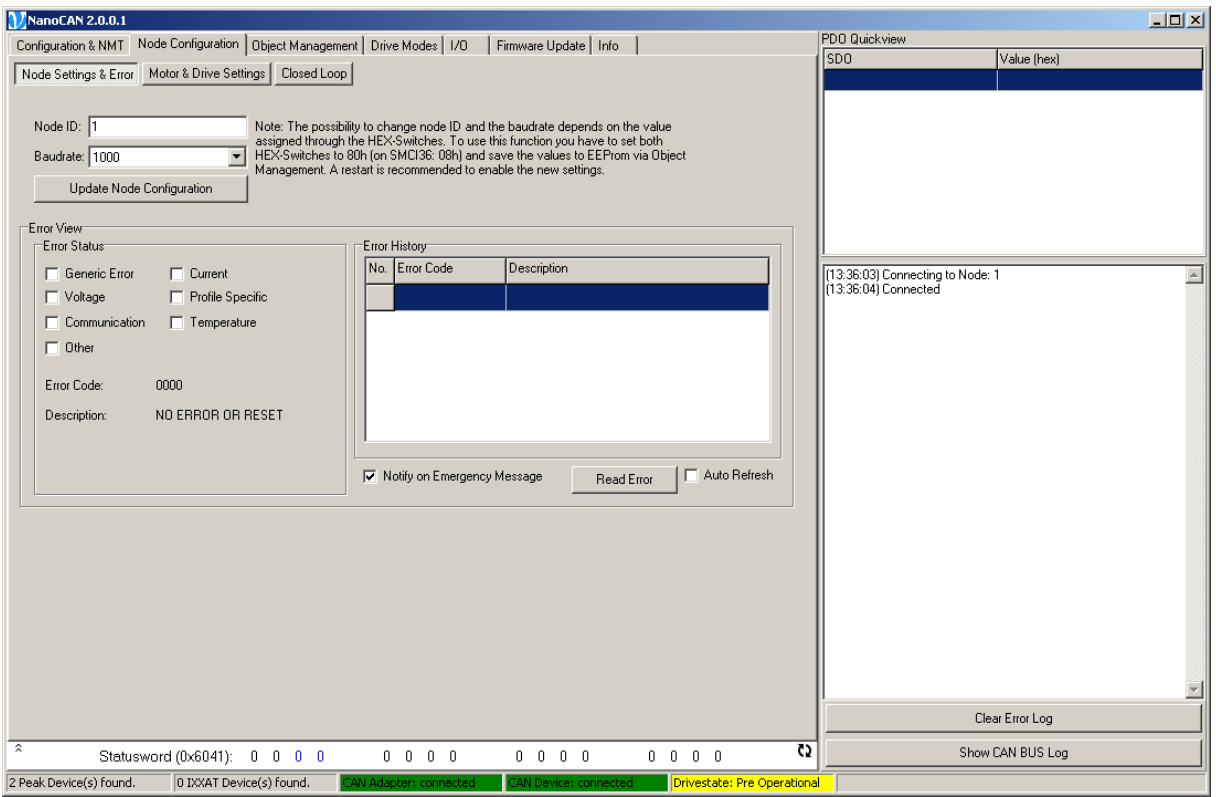

#### **Node ID and baud rate configuration**

Proceed as follows:

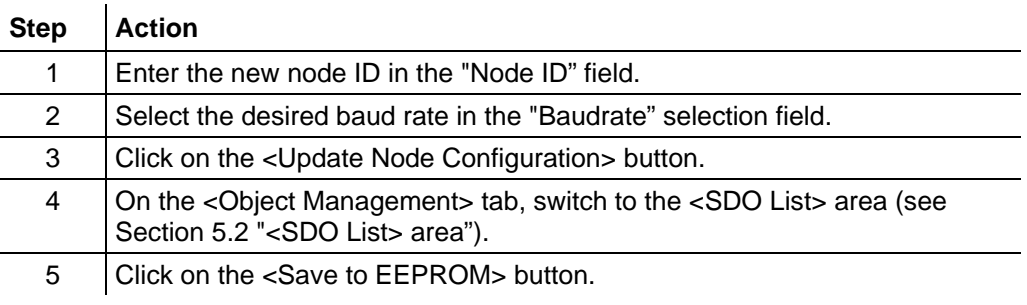

#### **Note:**

The HEX switches must be set correctly so that the controller applies the set configuration at the next restart. For controllers with two switches, the value is to be set to 80h, and for controllers with one switch as well as for the SMCI36, the value is to be set to 08h.

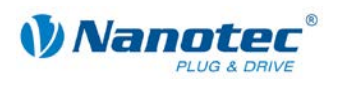

#### **[Error View] area**

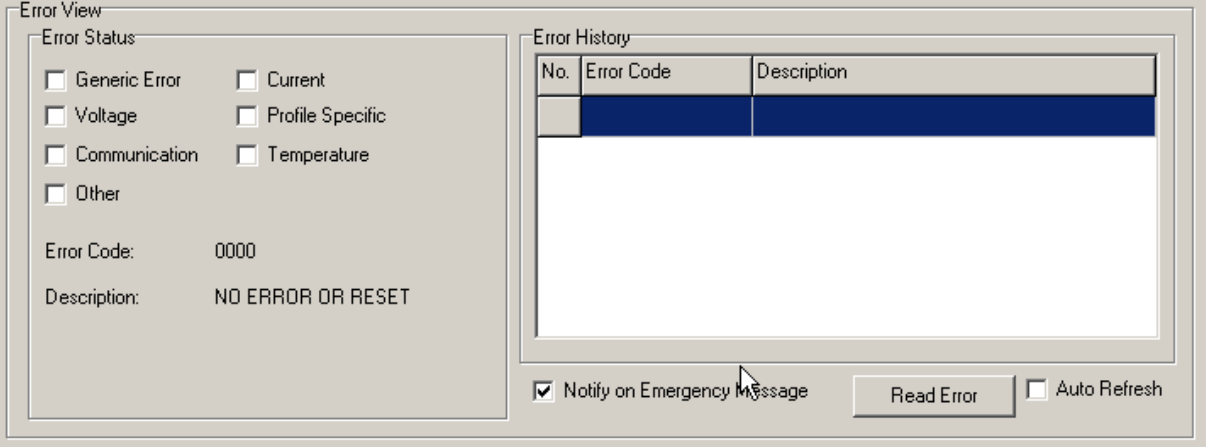

#### **Functions**

#### **[Error Status] area**

The following functions are available in the [Error Status] area:

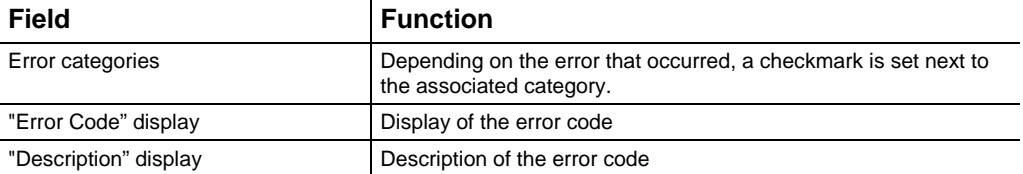

#### **[Error History] area**

The right sub-area contains a history of the last five errors that occurred. The error code and a description of the error code are displayed in this list view.

#### **Lower area**

The following functions are available in the lower area:

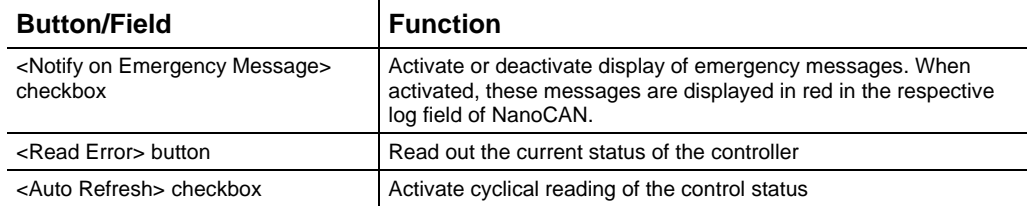

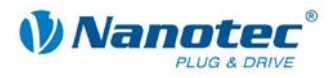

### <span id="page-19-0"></span>**4.3 <Motor & Drive Settings> area**

#### **Overview**

The <Motor & Drive Settings> area is divided into the following sub-areas:

- [Hardware] area
- [Drive] area
- [Load Angle] area
- [Brake] area
- [Cascade Loop Frequency] area

#### **Note:**

Changes to these parameters are only accepted when the controller power section is switched off (<Power Off> under Drive Modes).

#### **View**

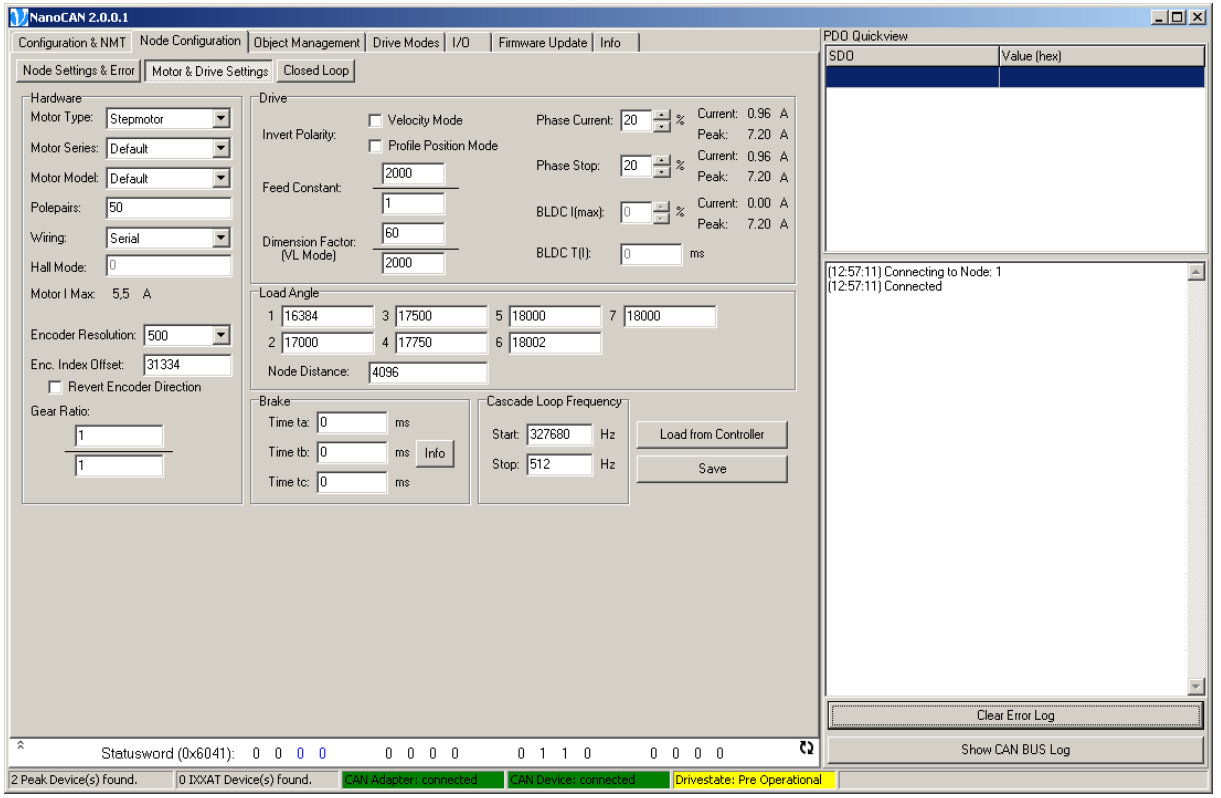

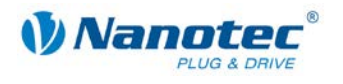

#### **Functions**

#### **[Hardware] area**

#### **Note:**

The "BLDC" setting under "Motor Type" or "Hall Mode" should only be selected with caution as the motor controller and the stepper motor may become damaged if the "BLDC" setting is accidentally set.

The following functions are available in the [Hardware] area:

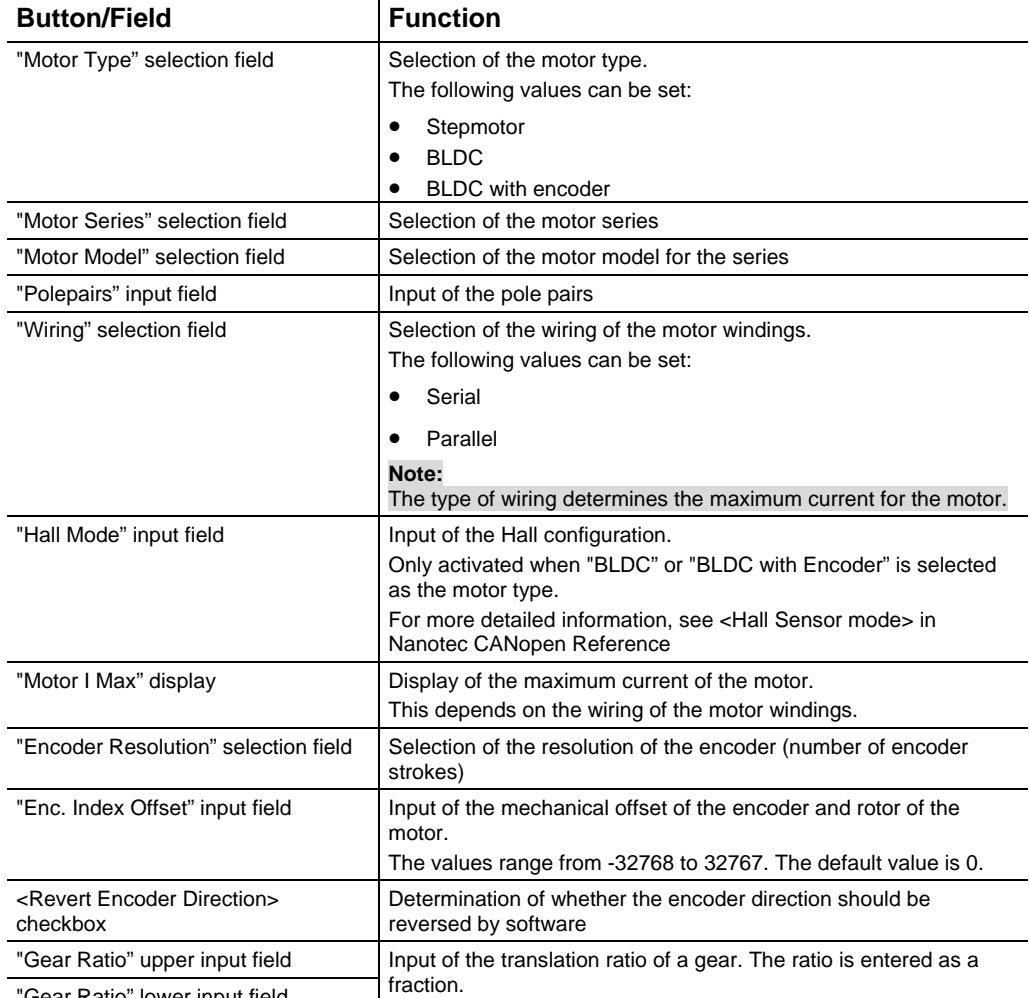

'Gear Ratio" lower input field **Fraction** 

#### **[Drive] area**

The following functions are available in the [Drive] area:

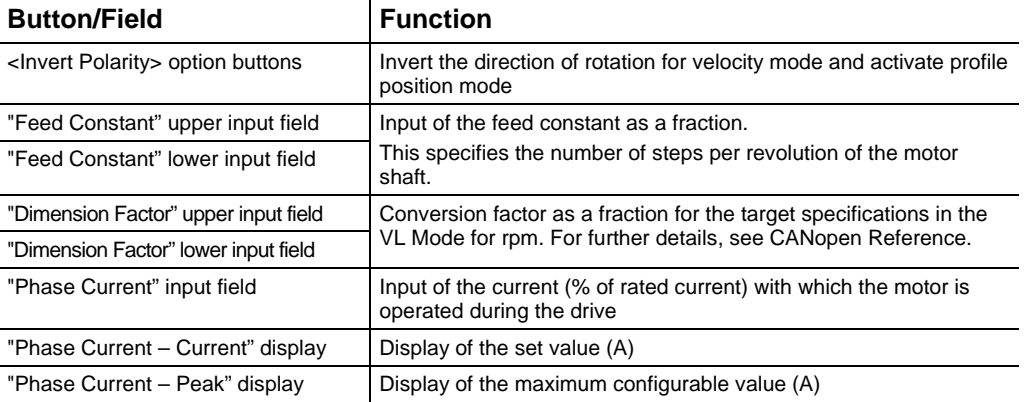

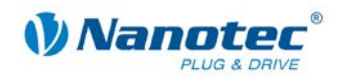

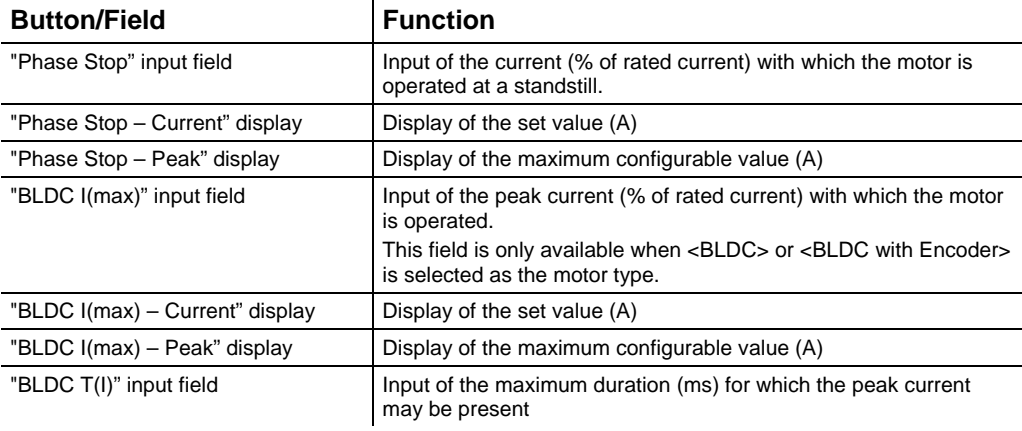

#### **[Load Angle] area**

The following functions are available in the [Load Angle] area:

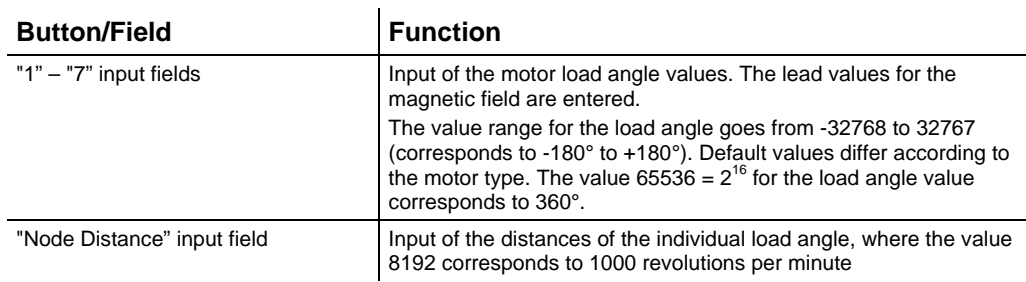

#### **[Brake] area**

The following functions are available in the [Brake] area:

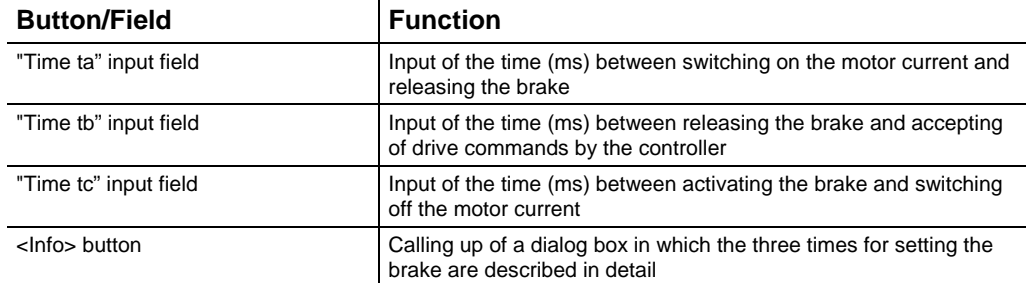

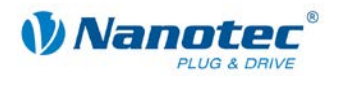

#### **"Brake Configuration" dialog box**

The following dialog box can be opened with the <Info> button:

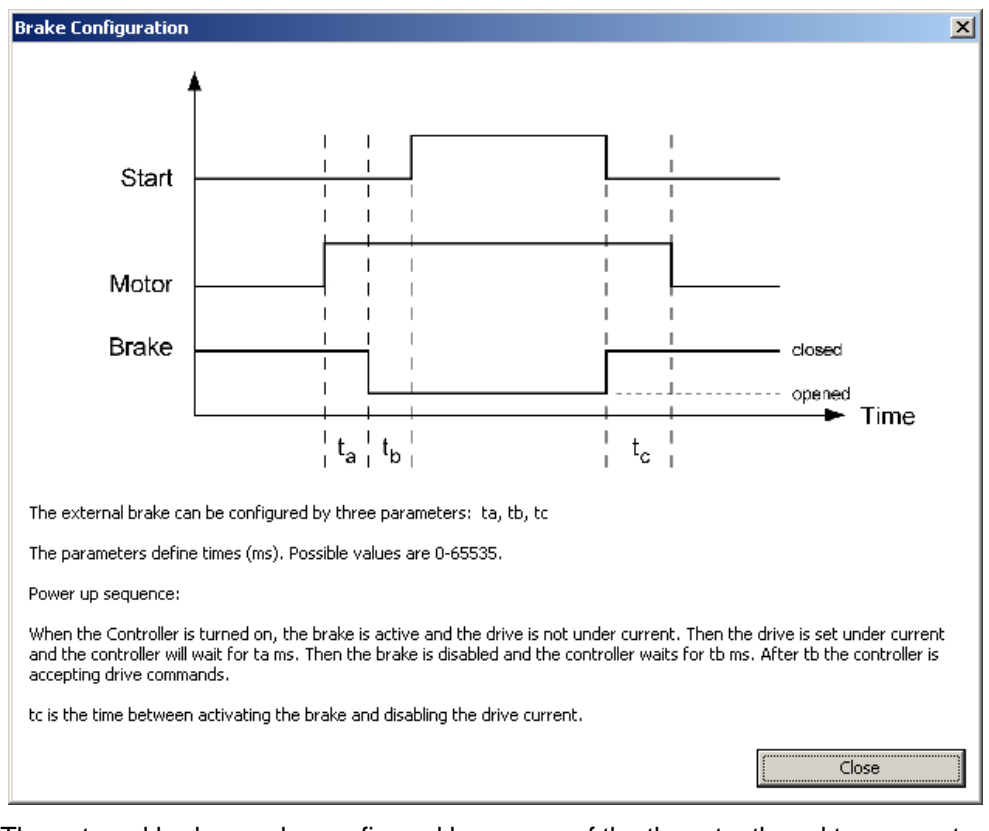

The external brake can be configured by means of the three ta, tb and tc parameters.

These three parameters define times in milliseconds where the range of values lies between 0 and 65535.

When the controller is switched on, the brake is active and the motor is de-energized. In the next step, the motor current is switched on and the controller waits ta milliseconds before the brake is released. tb milliseconds after releasing the brake, the controller accepts move commands.

The time between activating the brake and switching off the motor current is described by tc.

#### **Note:**

The brake is not activated during the current reduction.

#### **[Cascade Loop Frequency] area**

The following functions are available in the [Cascade Loop Frequency] area:

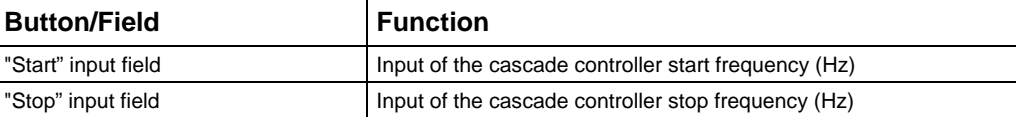

The cascade controller comprises two control loops:

- Inner control loop which controls the speed
- Outer control loop which controls the position

The outer control loop does not directly control the motor current, but the setpoint (set speed) of the inner control loop.

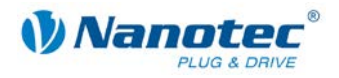

#### **Buttons**

There are two buttons available for the following functions:

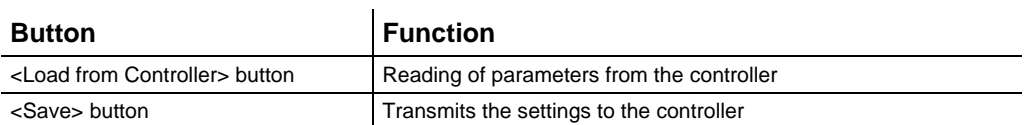

**Note:** 

The values are only transferred to the controller by clicking on the <Save> button. The values can be read from the controller again by means of <Load from Controller>.

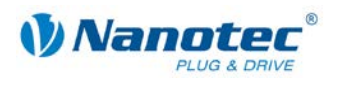

### <span id="page-24-0"></span>**4.4 <Closed Loop> area**

#### **Overview**

In the <Closed Loop> area the control parameters of the Closed Loop mode of the controller can be configured. Each control loop has its own setting field. The parameters for Position Error and Following Error can also be specified.

The <Closed Loop> area is divided into the following sub-areas:

- Closed loop control parameters
	- [Velocity Loop] area
	- [Position Loop] area
	- [Cascade Velocity Loop] area
	- [Cascade Position Loop] area
- [Position Error] area
- [Following Error] area
- [Load Default Parameters] area
- [Velocity Control] area

#### **View**

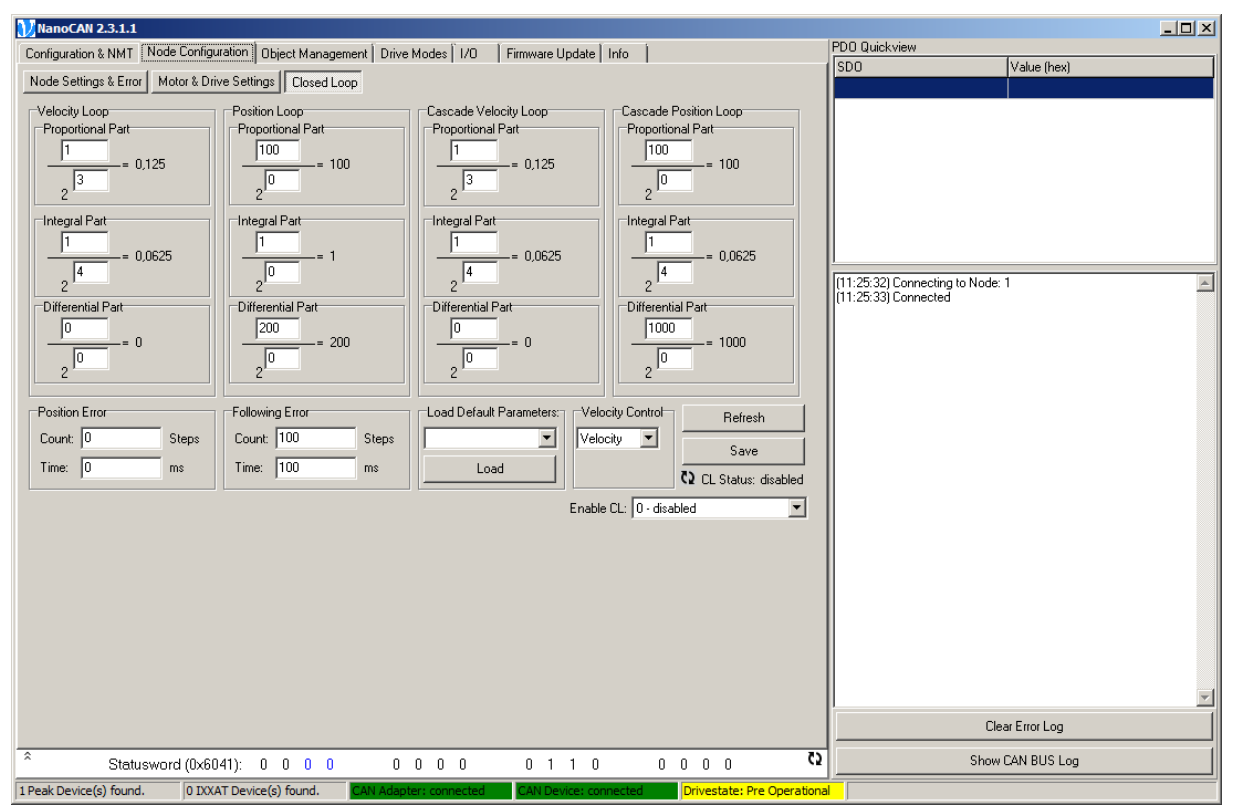

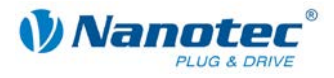

#### **Description**

#### **Closed loop control parameters**

The PID control parameters can be specified for each of the four available control loops. Each of the three control parameters are calculated according to the following formula:

 $W = (numerator / 2^{\alpha}variable)$ 

where W is the value which is displayed next to the input fields.

The numerator can accept values from 0 to 65535.

The denominator is saved as a power of two and therefore only values from 0 to 15 are allowed as a variable.

#### **[Position Error] area**

The following functions are available in the [Position Error] area:

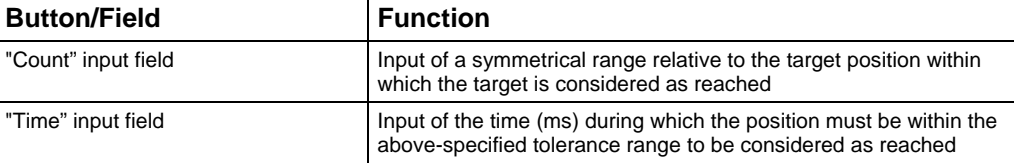

#### **[Following Error] area**

The following functions are available in the [Following Error] area:

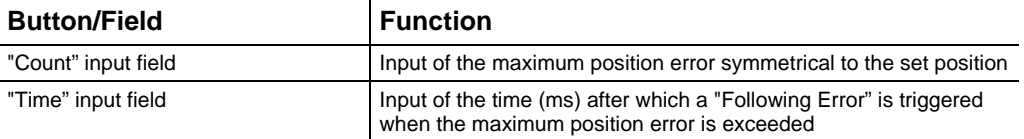

#### **[Load Default Parameters] area**

The following functions are available in the [Load Default Parameters] area:

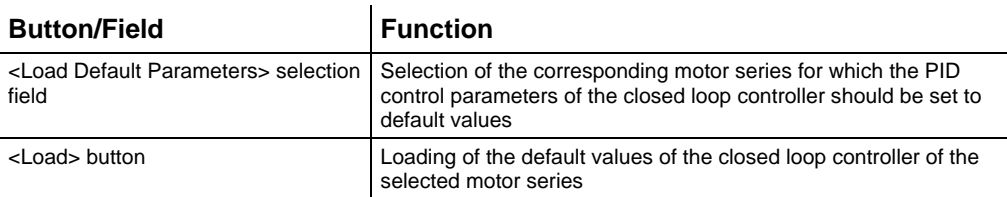

#### **[Velocity Control] area**

The following functions are available in the [Velocity Control] area:

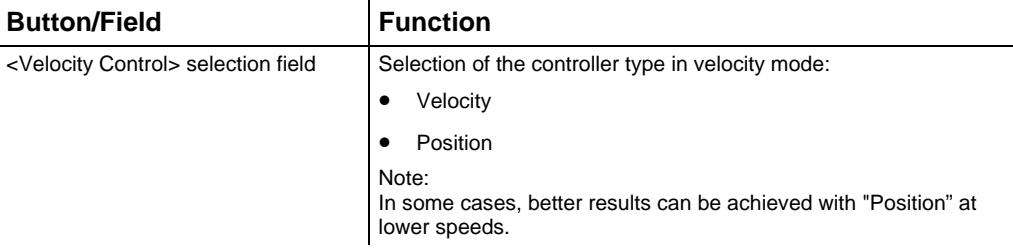

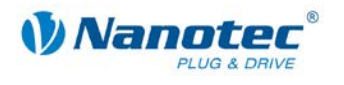

#### **Selection list "Enable CL"**

The selection list can be used to define the closed loop status. After the closed loop status changes, it is immediately written to the motor controller but not into the EEPROM.

#### **Buttons**

There are two buttons available for the following functions:

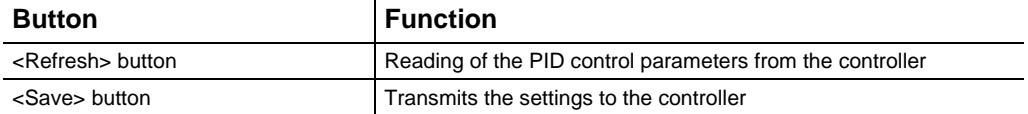

#### **Note:**

The values are only transferred to the controller by clicking on the <Save> button. The values can be read from the controller again by means of <Refresh>.

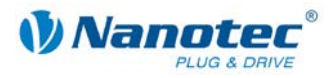

# **5 <Object Management> tab**

### <span id="page-27-1"></span><span id="page-27-0"></span>**5.1 User interface**

#### **Overview**

The <Object Management> tab contains three sub-areas which are displayed above the corresponding selection buttons.

The following areas are available:

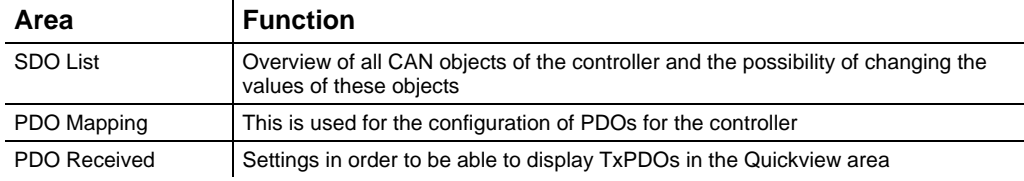

#### **View**

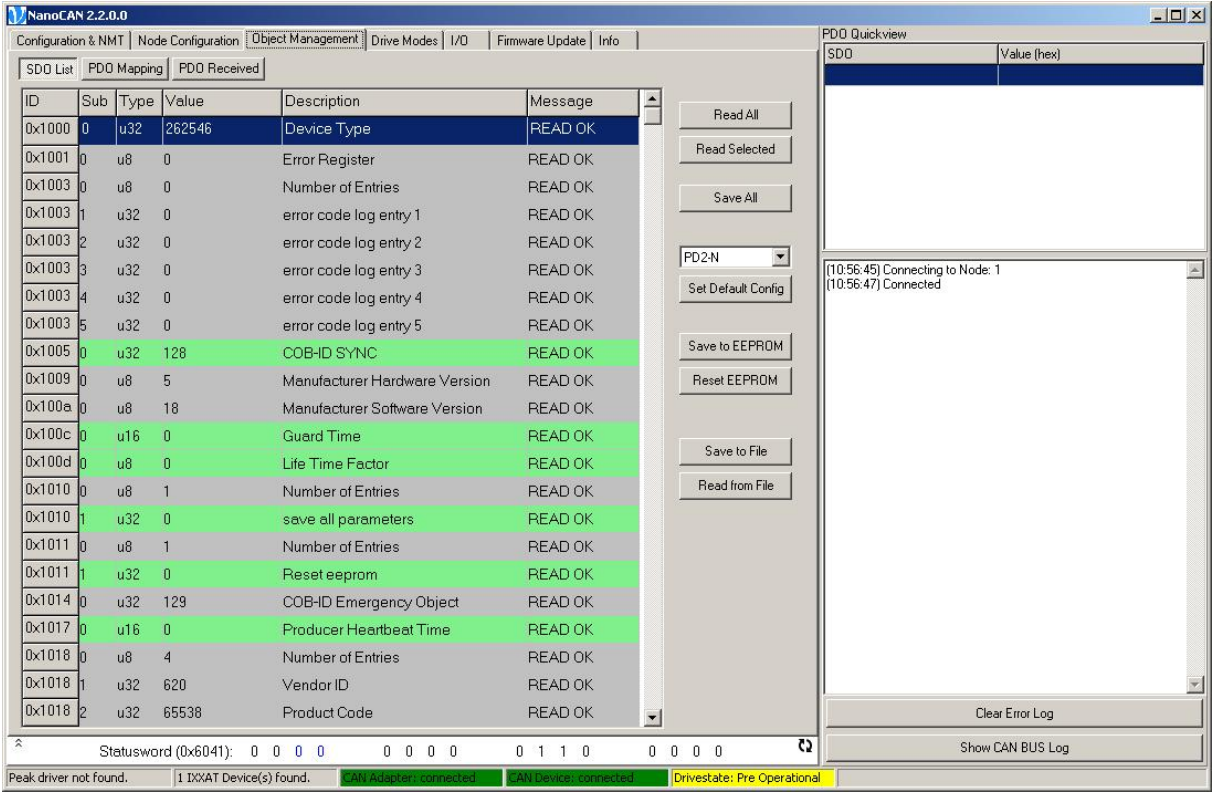

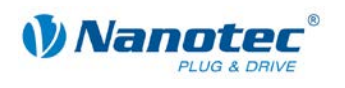

### <span id="page-28-0"></span>**5.2 <SDO List> area**

#### **Overview**

The buttons in the <SDO List> area can be used to read and write the service data objects (SDOs) of the controller.

More detailed information on Service Data Objects can be found in the Nanotec CANopen reference.

#### **View**

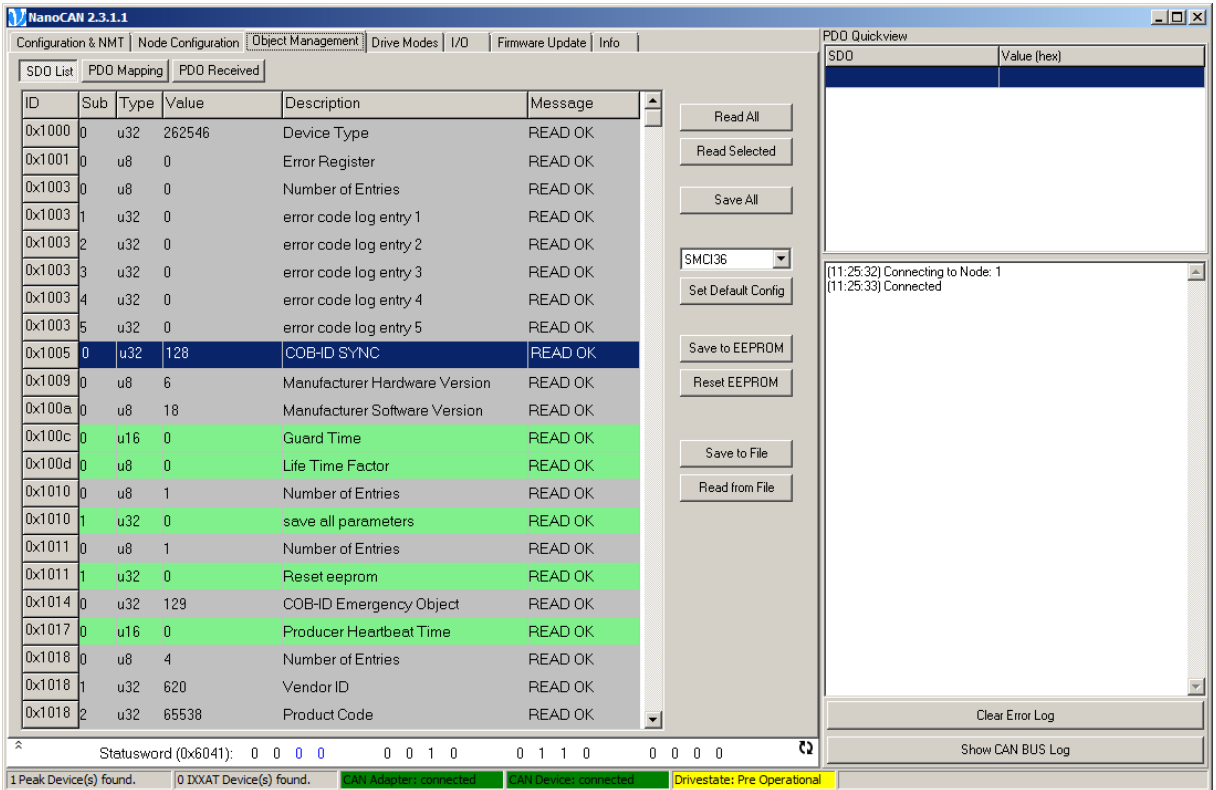

#### **List window**

The list window contains one row for each existing SDO, and if there are multiple subindices, one row per sub-index.

The list window consists of the following columns:

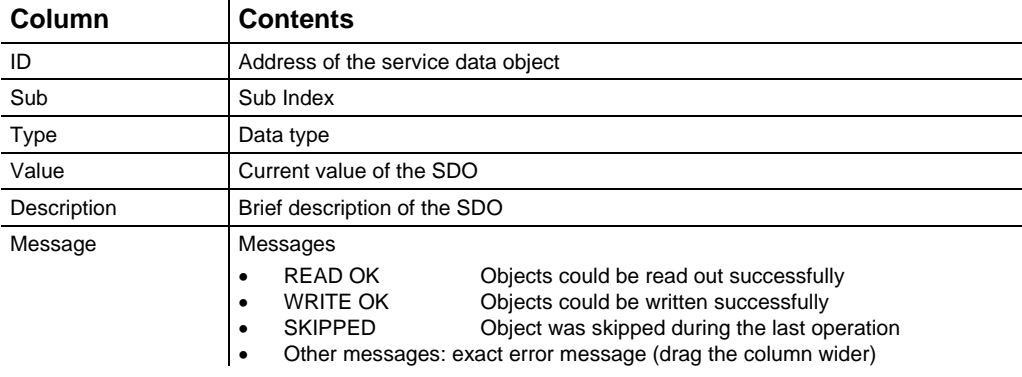

The different colours in the list window indicate whether an object can only be read (grey) or also written (green).

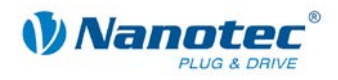

#### **Buttons**

#### The following buttons are located to the right of the list window:

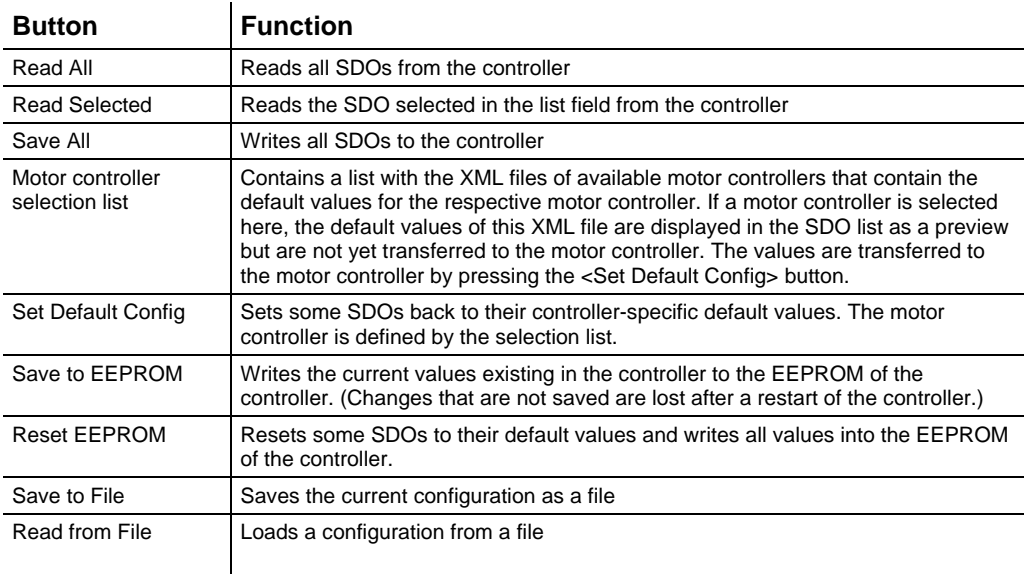

#### <span id="page-29-0"></span>**Selection field**

The selection field is used to select the SDO configuration (objects and default values) of a certain controller type.

The configuration is automatically set by NanoCAN on the basis of the existing controller type while the entire controller configuration is being read out.

By selecting a certain controller type and clicking on the <Save All> button, the selected default configuration is written to the current motor controller.

#### <span id="page-29-1"></span>**Changing values of an SDO**

Proceed as follows:

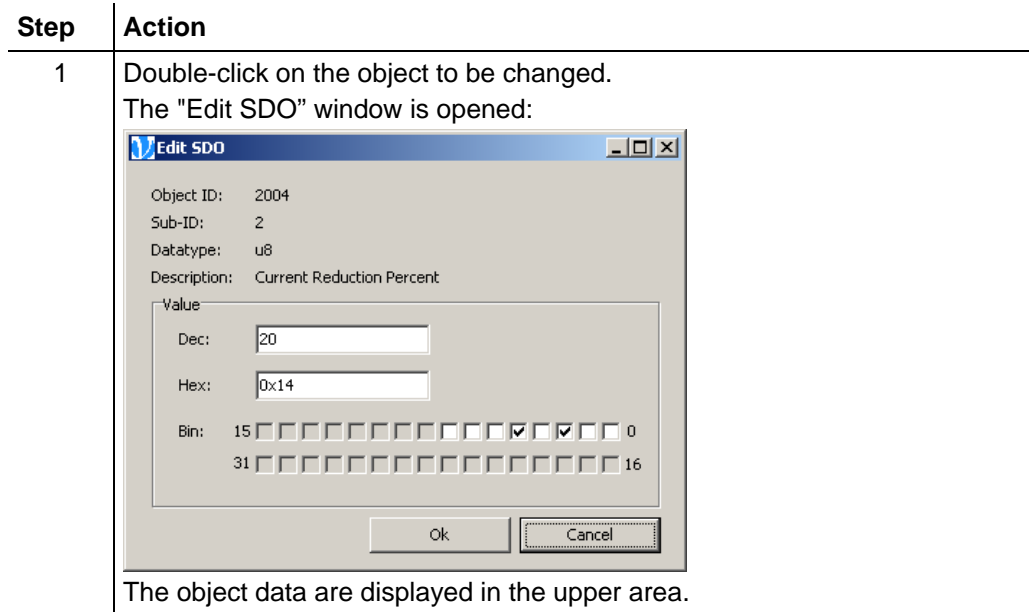

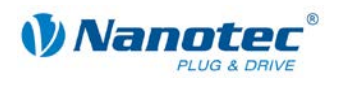

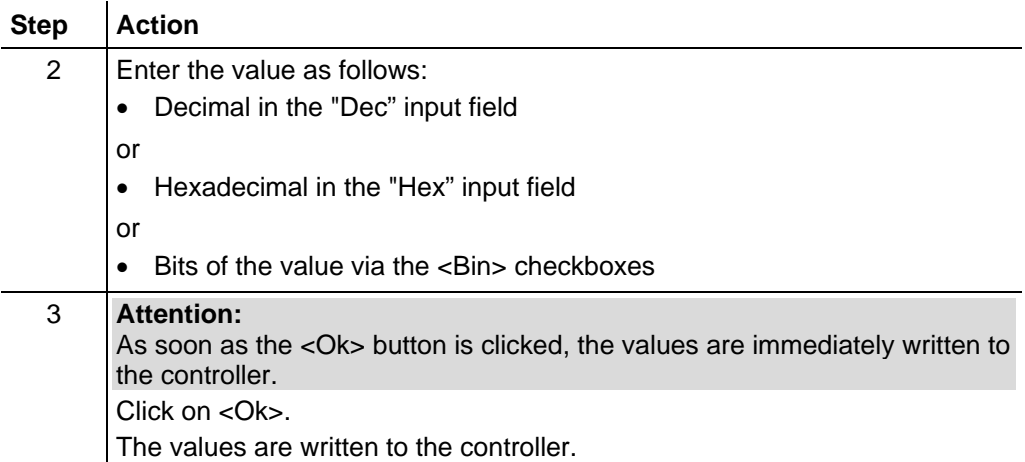

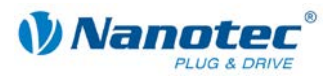

### <span id="page-31-0"></span>**5.3 <PDO Mapping> area**

#### <span id="page-31-1"></span>**5.3.1 General information**

#### **Purpose of the PDOs**

Process data objects (PDOs) are used to transfer objects that frequently need to be updated while the controller is running. For example, this is useful for the "Position Actual Value" object.

#### **Advantages of PDOs**

PDOs have the following advantages compared to SDOs:

- Higher and adjustable priority
- Low overhead
- Additional functions, such as "Automatic sending upon change" or "Cyclical sending"

The higher priority and the low overhead of the PDOs result because the corresponding objects from the object directory are allocated to a CAN object with a certain COB ID without use of the SDO protocol. These allocations are set during the PDO mapping.

#### **Receive and transmit PDOs**

PDOs can be differentiated into receive PDOs (RPDO) and transmit PDOs (TPDO):

- RPDOs are received by the controller and the received data are used in the set objects.
- TPDOs are transmitted by the controller in certain (adjustable) situations.

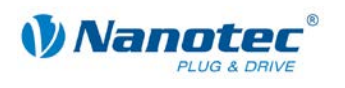

#### <span id="page-32-0"></span>**5.3.2 PDO mapping**

#### **Overview**

Process data objects can be mapped via the <PDO Mapping> area. More detailed information on this can be found in the Nanotec CANopen reference.

#### **View**

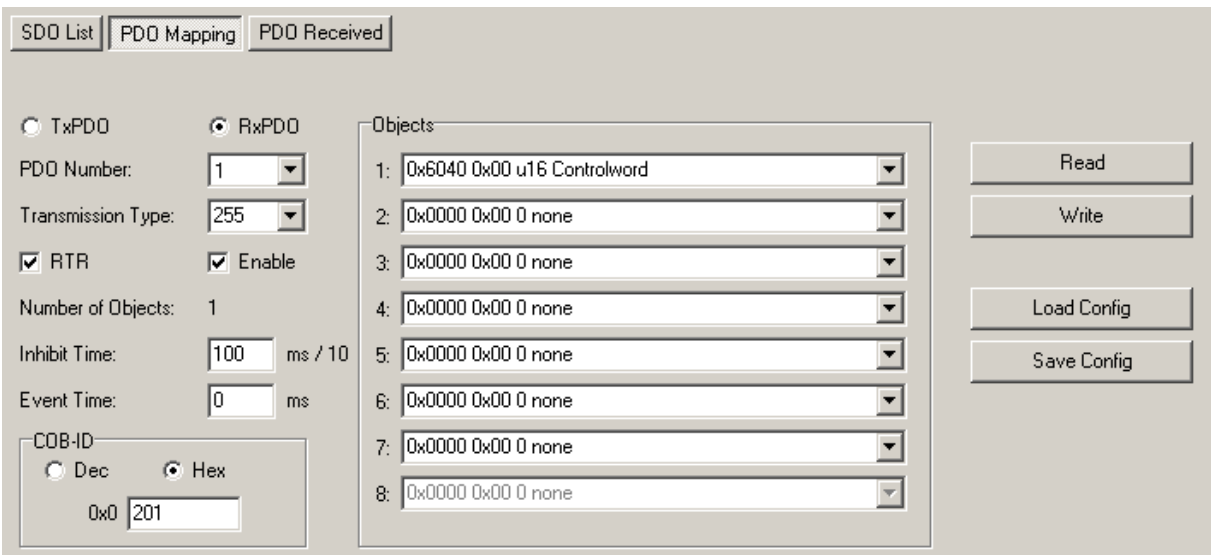

#### **Functions**

The following functions are available in the <PDO Mapping> area:

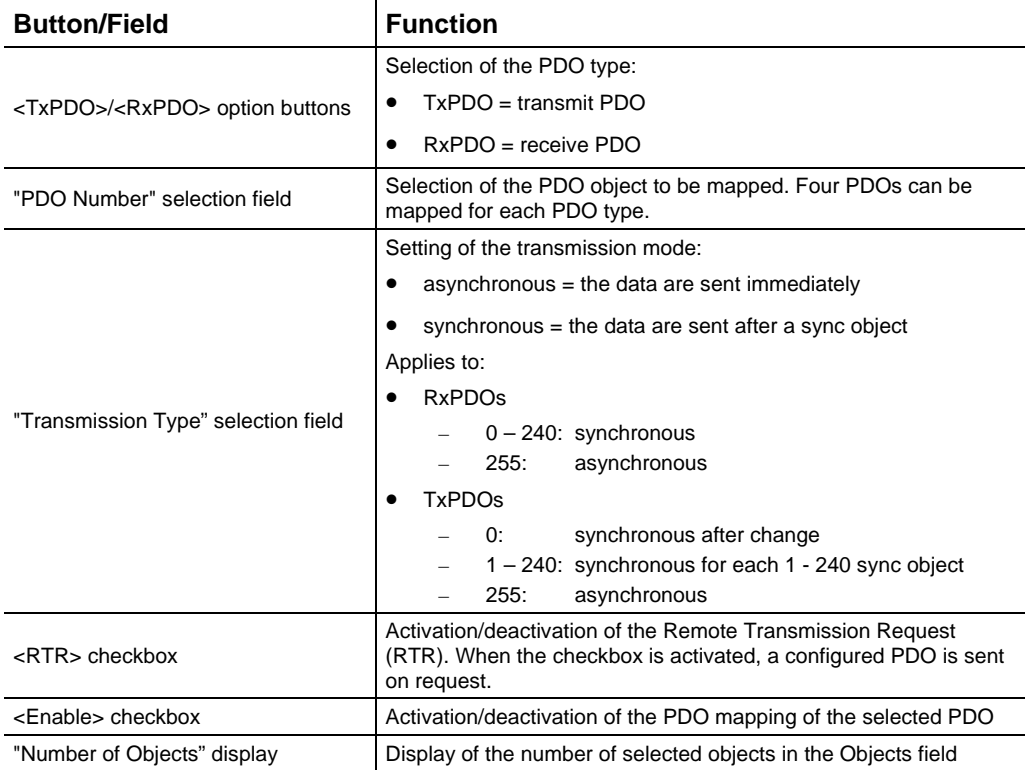

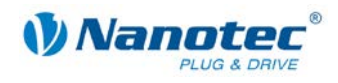

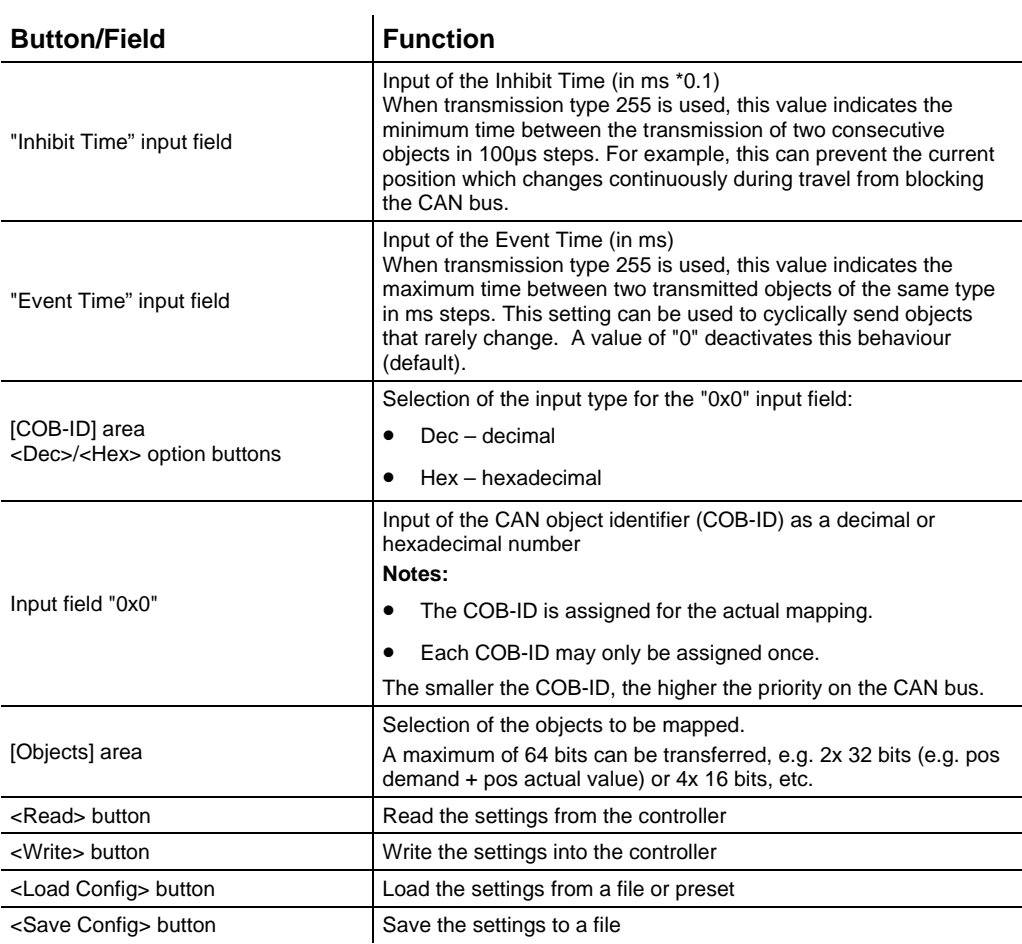

#### <span id="page-33-0"></span>**Mapping of PDOs**

Proceed as follows to map the RPDOs and TPDOs:

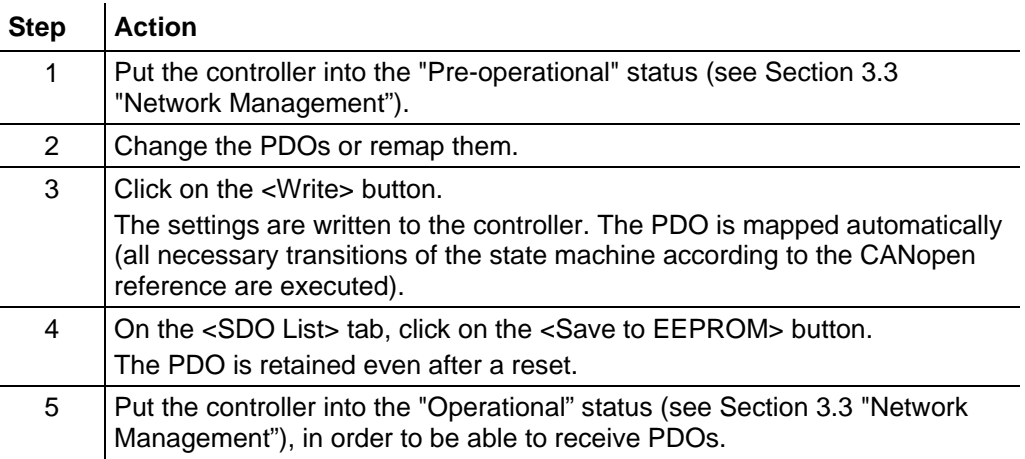

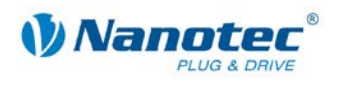

### <span id="page-34-0"></span>**5.4 <PDO Received> area**

#### **Overview**

The <PDO Received> area is used for the configuration of the PDO Quickview. The PDO Quickview can display TxPDOs which the controller sends and automatically update their values. This is used to keep special values always in view.

#### **View**

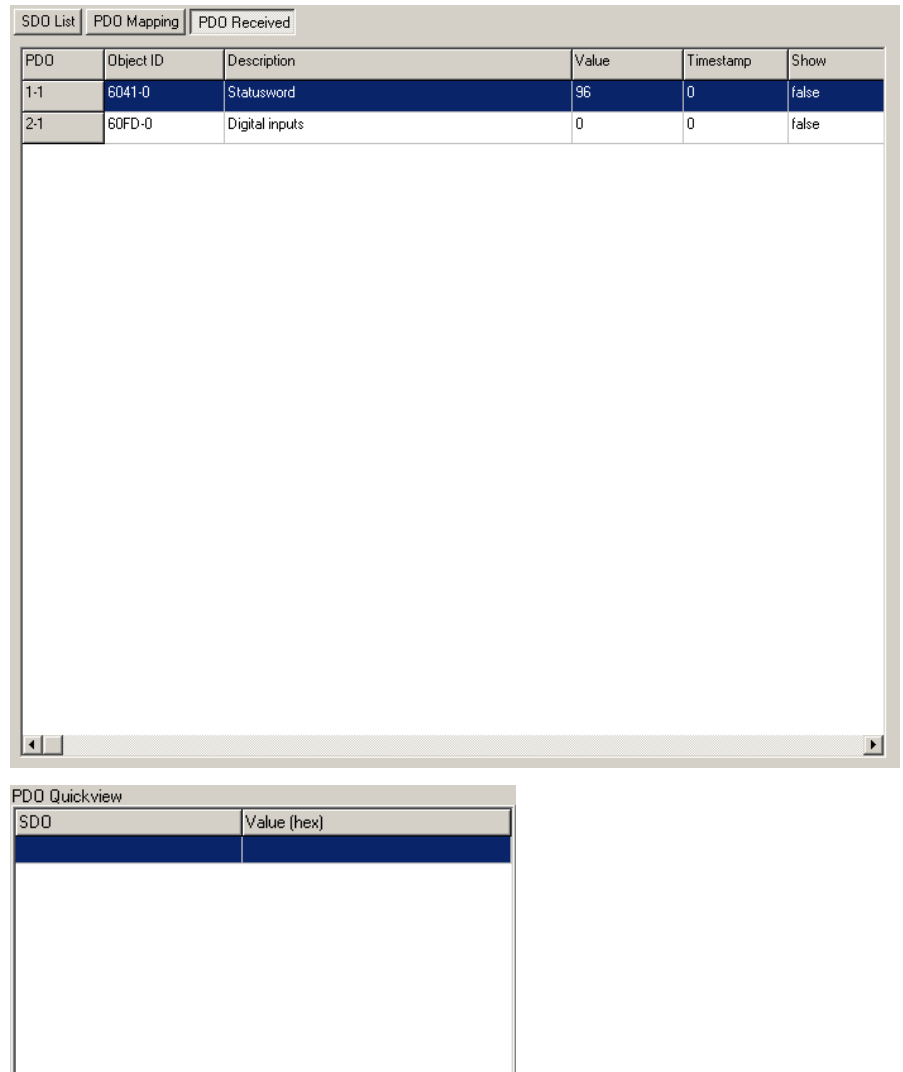

#### **Functions**

The following list elements are available in the <PDO Received> area:

 $\overline{1}$ 

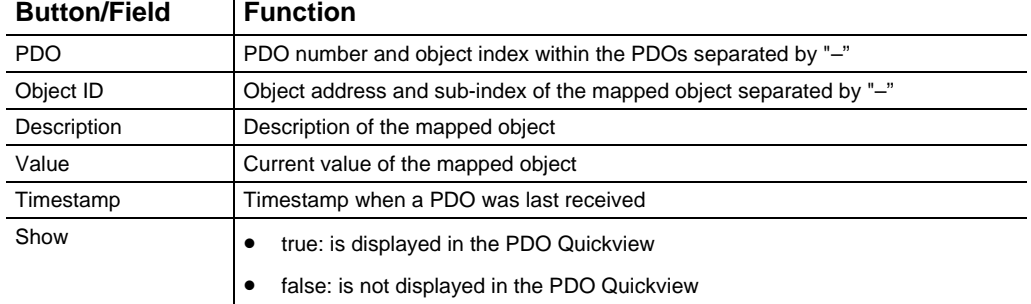

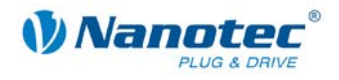

#### <span id="page-35-0"></span>**PDO Quickview**

#### **Overview**

The number system can be configured to meet own requirements by using a context menu or shortcut key. The focus must be on the PDO Quickview window to make settings using a shortcut key. The following options are available:

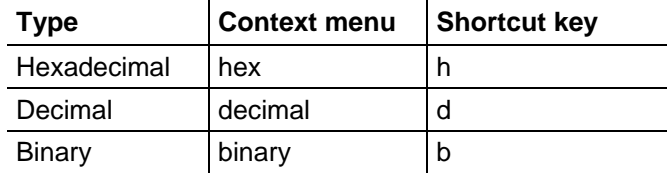

#### **View**

#### **Hexadecimal**

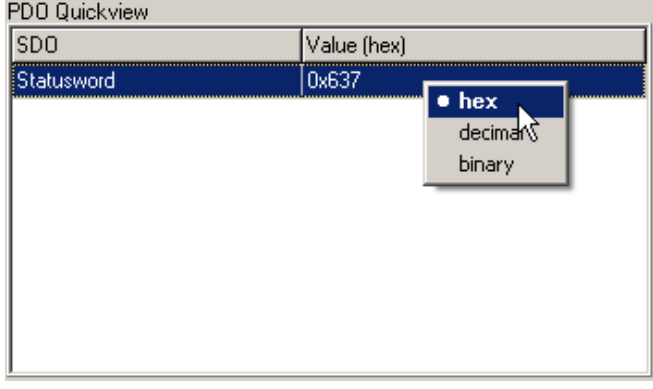

#### **Decimal**

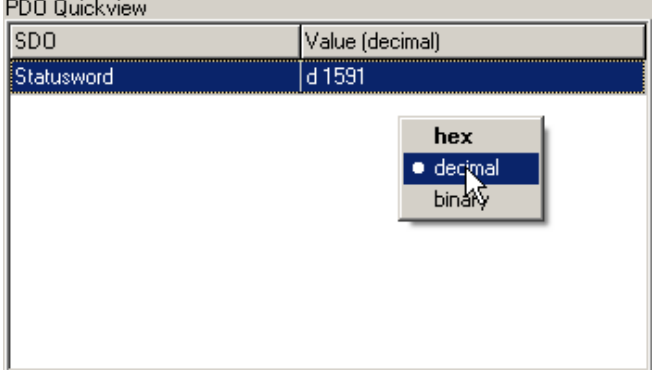

#### **Binary**

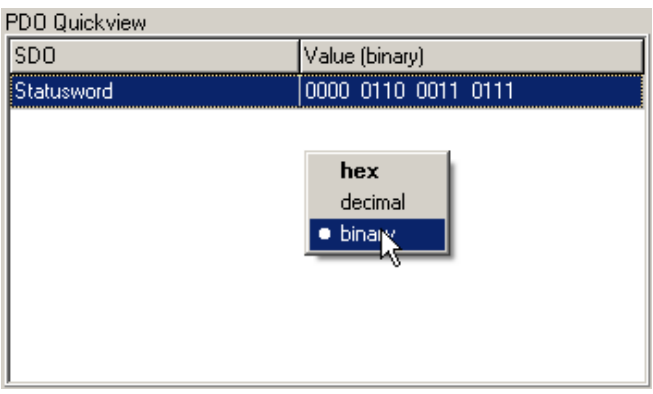

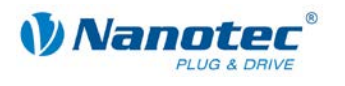

#### **Configuration**

Proceed as follows:

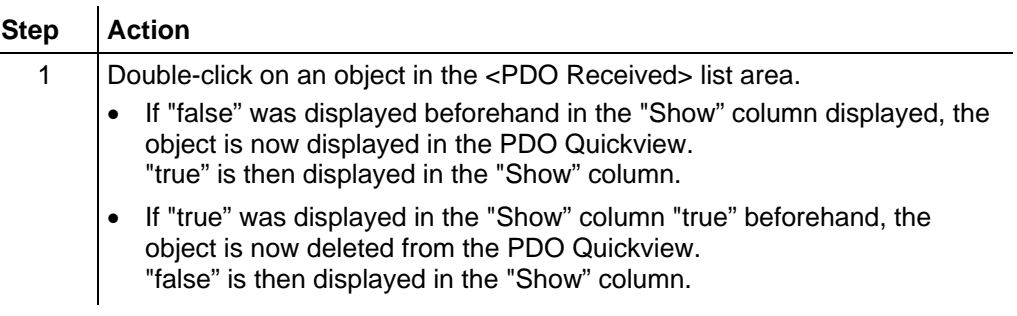

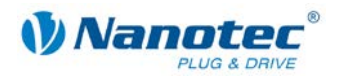

# **6 <Drive Modes> tab**

### <span id="page-37-1"></span><span id="page-37-0"></span>**6.1 General functions**

#### **Overview**

The connected motor can be operated in various operation modes:

- <Homing Mode>: reference run
- <Profile Position Mode>: positioning mode
- <Velocity Mode>: velocity mode
- <Interpolated Position Mode>: interpolated position mode
- <Torque Mode>: torque mode

#### **View**

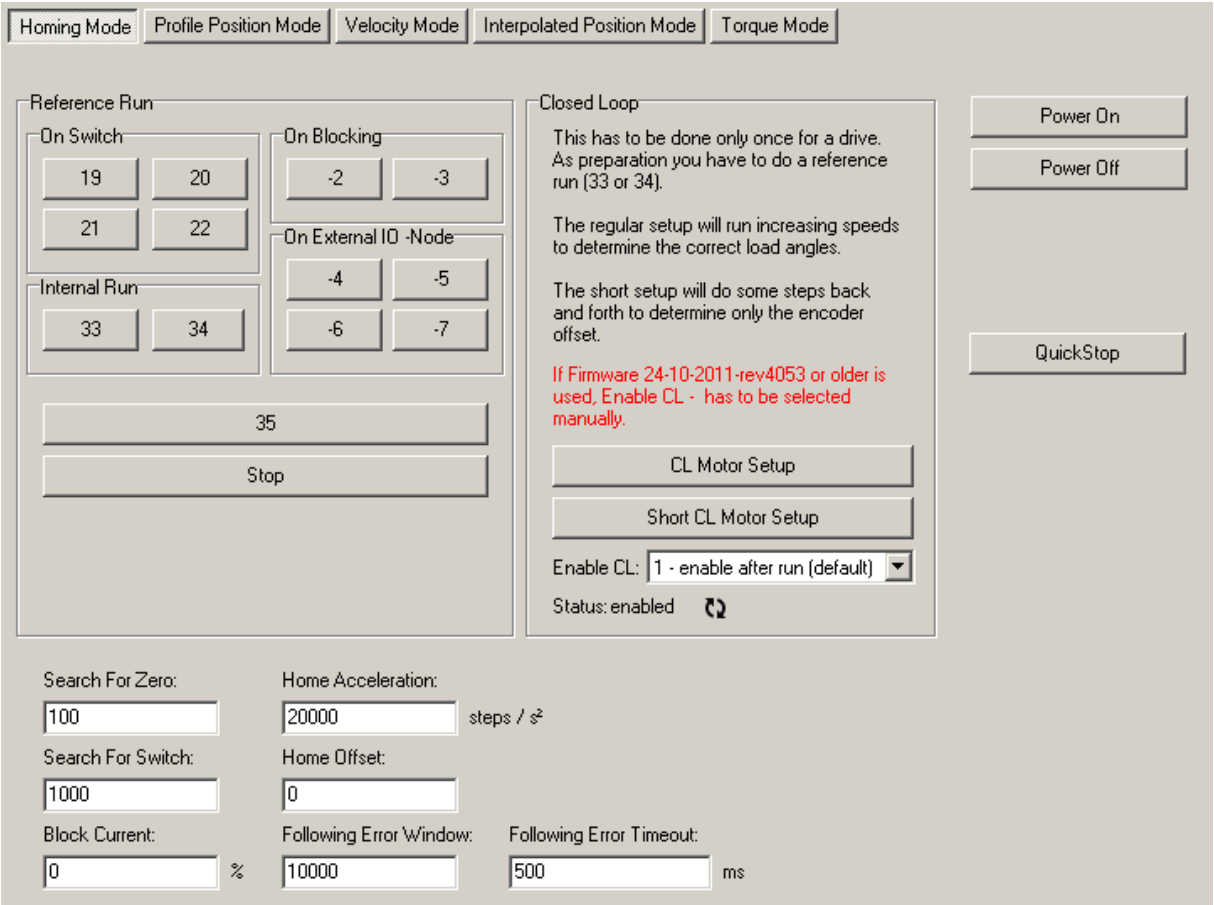

#### <span id="page-37-2"></span>**Activating the operation mode**

Proceed as follows:

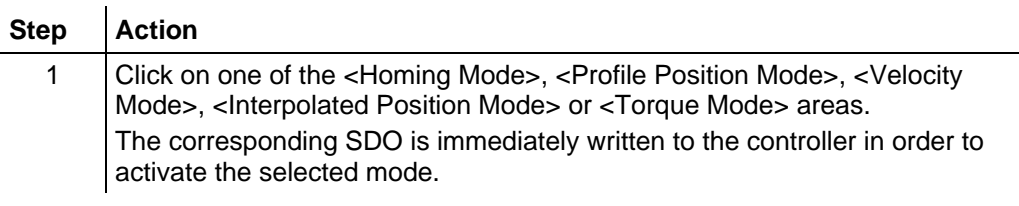

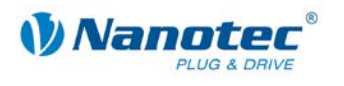

#### **Functions for all operation modes**

The following functions are available in all operation modes:

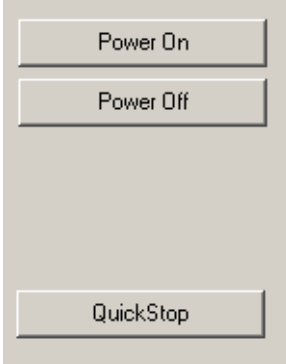

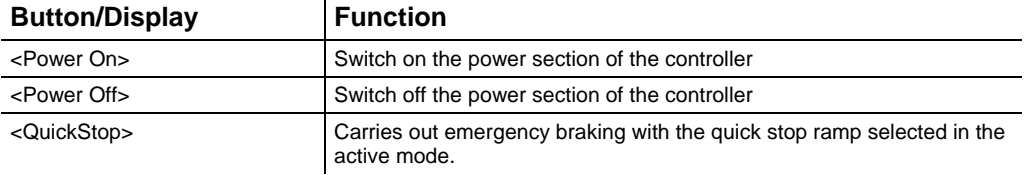

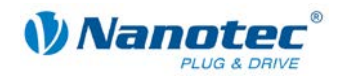

### <span id="page-39-0"></span>**6.2 <Homing Mode> area**

#### **Overview**

The various reference runs can be performed via the <Homing Mode> area. More detailed information on reference runs can be found in the Nanotec CANopen reference.

#### **View**

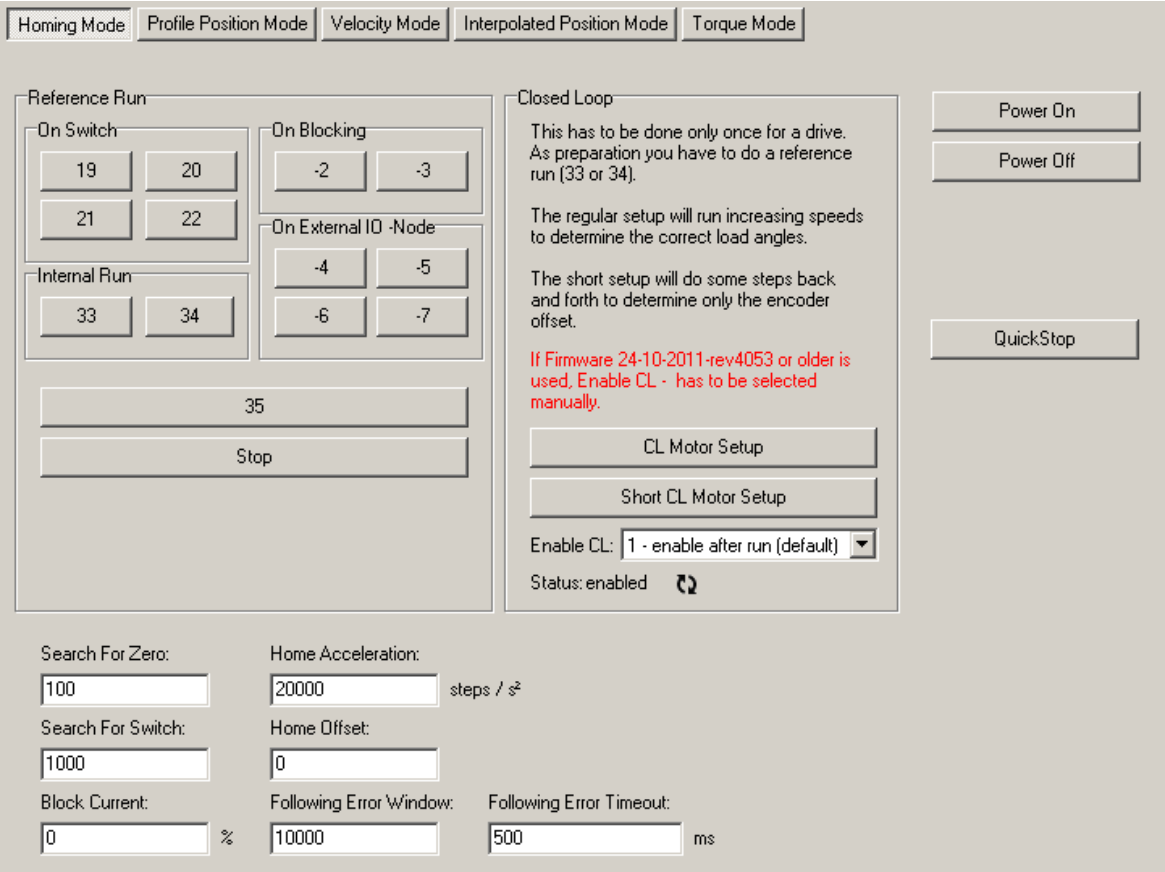

#### **Functions**

The following functions are available in the <Homing Mode> area:

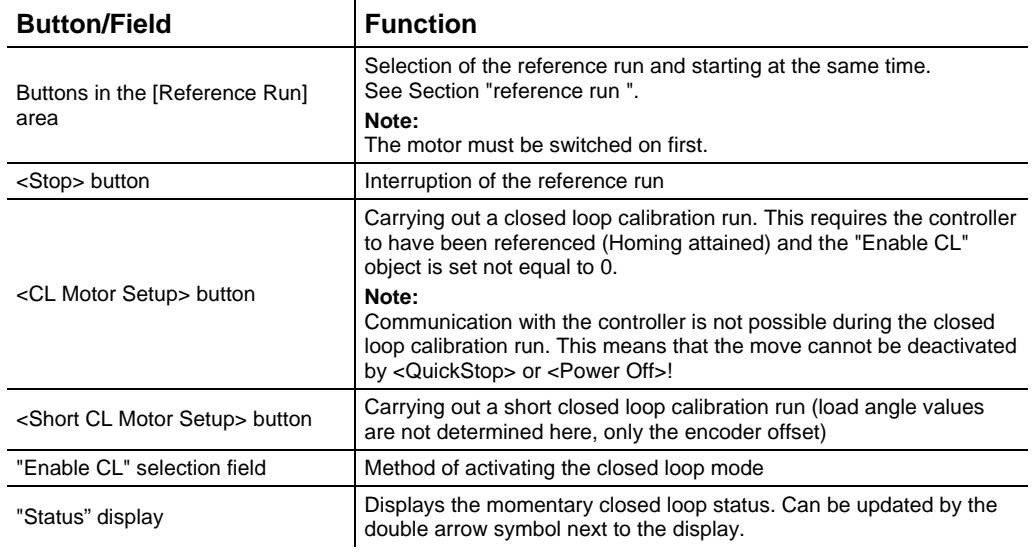

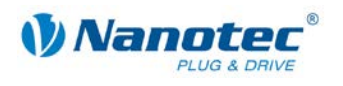

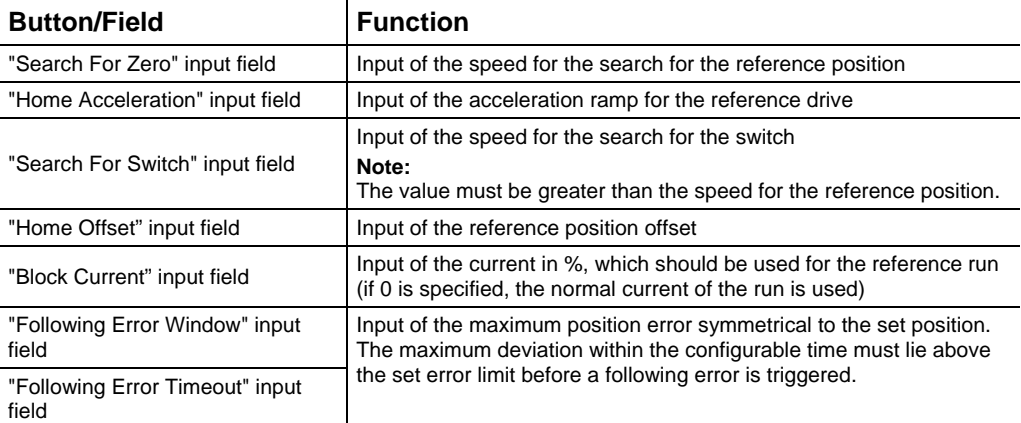

#### **Notes:**

The ramp is used when starting off and also when braking. When the switch is reached, braking is carried out using the set ramp and movement is carried out freely or to the end position with the lower speed. When the ramp is flat it is possible that the switch is firstly overrun and the actual destination point is only moved to afterwards.

For the <CL Motor Setup> and <Short CL Motor Setup> functions, it is necessary for an encoder to be connected and correctly configured.

#### **Method of activating the closed loop mode / "Enable CL" selection field**

When the value is set to '1', '2' or '3', the firmware is instructed to activate the control loop. However, this is only activated when certain prerequisites are fulfilled:

#### **Value Activation of the closed loop**

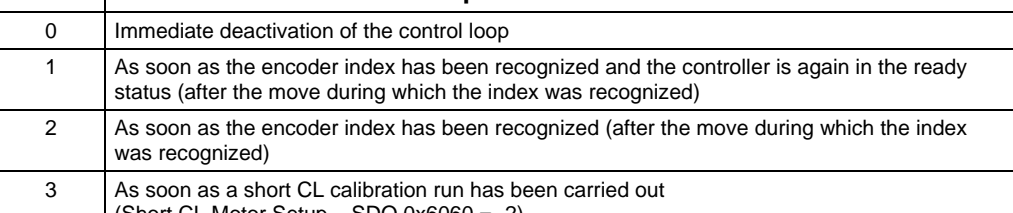

<span id="page-40-1"></span>(Short CL Motor Setup – SDO 0x6060 = -2)

#### <span id="page-40-0"></span>Selecting and starting a **reference run**

The following reference runs are selected and started using the buttons in the [Reference Run] area:

#### **Mode 19: External reference travel – switch as normally closed**

- Search of the switch
- Motor rotates in a clockwise direction
- Speed from object 0x6099:1 (Search for switch)
- As long as input 6 is high
- As soon as input 6 becomes low (switch reached) the direction is reversed
- Motor rotates in a clockwise direction
- Speed from object 0x6099:2 (Search for zero)
- Until input 6 is high again (switch free again)
- Motor stops

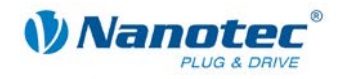

#### **Mode 20: External reference travel – switch as normally open**

- Search of the switch
- Motor rotates in a clockwise direction
- Speed from object 0x6099:1 (Search for switch)
- As long as input 6 is low
- When the switch is reached (input 6 high), the direction is reversed
- Motor rotates in a clockwise direction
- Speed from object 0x6099:2 (Search for zero)
- Until input 6 becomes low again
- Motor stops

#### **Mode 21: External reference travel – switch as normally closed**

- Search of the switch
- Motor rotates in a clockwise direction
- Speed from object 0x6099:1 (Search for switch)
- As long as input 6 is high
- When the switch is reached (input 6 low), the direction is reversed
- Motor rotates in a clockwise direction
- Speed from object 0x6099:2 (Search for zero)
- Until input 6 becomes high again
- Motor stops

#### **Mode 22: External reference travel – switch as normally open**

- Search of the switch
- Motor rotates in a clockwise direction
- Speed from object 0x6099:1 (Search for switch)
- As long as input 6 is low
- When the switch is reached (input 6 high), the direction is reversed
- Motor rotates in a clockwise direction
- Speed from object 0x6099:2 (Search for zero)
- Until input 6 becomes low again
- Motor stops

#### **Mode 33: Internal reference run**

- Search for the index mark of the internal encoder
- Motor rotates in a clockwise direction
- Speed from object 0x6099:2 (Search for zero)
- Until index mark is reached
- When the index mark is reached, the direction is reversed
- Motor rotates in a clockwise direction
- Motor shuts down as of the index mark
- Motor stops

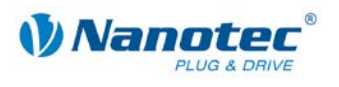

#### **Mode 34: Internal reference run**

- Search for the index mark of the internal encoder
- Motor rotates in a clockwise direction
- Speed from object 0x6099:2 (Search for zero)
- Until the index mark is reached
- When the index mark is reached, the direction is reversed
- Motor rotates in a clockwise direction
- Motor shuts down as of the index mark
- Motor stops

#### **Mode 35: Position Reset**

• Sets the current position to home offset without the shaft moving

#### **Mode -2: Reference run set to blocking**

- Mode only functions with an encoder (OL and CL)
- First run: Motor rotates in a clockwise direction with speed from object 0x6099\_1 (Search for switch) until the shaft is blocked. The "Following Error Window" and "Following Error Timeout" objects are evaluated here.
- Motor moves backwards by one electrical revolution
- Second run: Motor rotates in a clockwise direction with speed from object 0x6099\_2 (Search for zero) until the shaft is blocked. The "Following Error Window" and "Following Error Timeout" objects are evaluated here.
- Motor moves backwards by one electrical revolution
- Motor moves to precisely the blocked position of the second run and sets the position to "Home Offset"

#### **Mode -3: Reference run set to blocking**

• Like Mode -2, only counter-clockwise

#### **Mode -4: Reference run to external IO node**

• Like Mode 19, only instead of input 6 an external IO node is used as the limit switch (see also SDO 0x2010)

#### **Mode -5: Reference run to external IO node**

• Like Mode 20, only instead of input 6 an external IO node is used as the limit switch (see also SDO 0x2010)

#### **Mode -6: Reference run to external IO node**

• Like Mode 21, only instead of input 6 an external IO node is used as the limit switch (see also SDO 0x2010)

#### **Mode -7: Reference run to external IO node**

• Like Mode 22, only instead of input 6 an external IO node is used as the limit switch (see also SDO 0x2010)

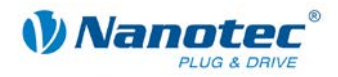

### <span id="page-43-0"></span>**6.3 <Profile Position Mode> area**

#### **Overview**

The motor can be operated in position mode via the <Profile Position Mode> area.

#### **View**

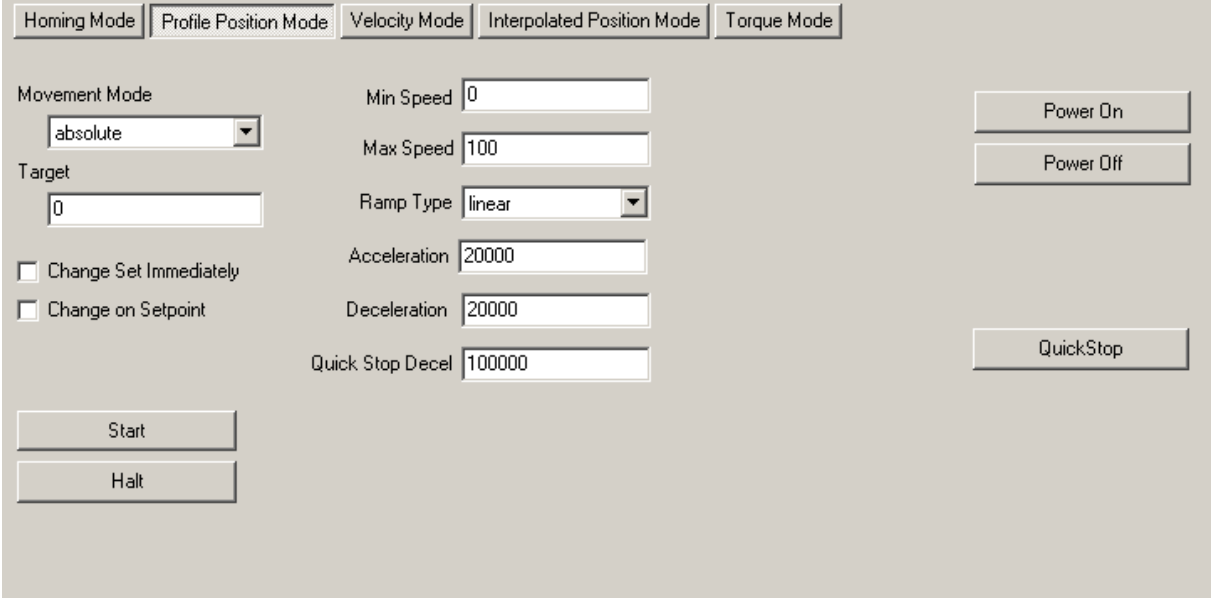

#### **Functions**

 $\overline{\phantom{a}}$ 

The following functions are available in the <Profile Position Mode> area:

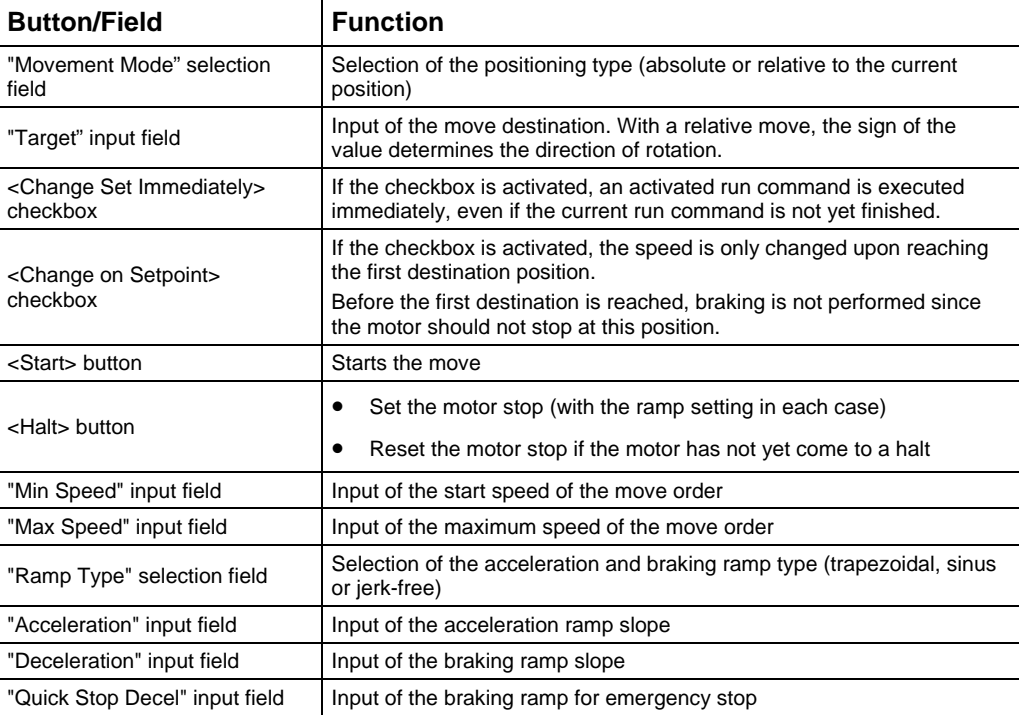

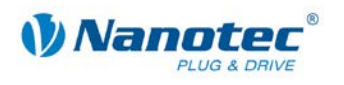

### <span id="page-44-0"></span>**6.4 <Velocity Mode> area**

#### **Overview**

The motor can be operated in the velocity mode via the <Velocity Mode> area.

#### **View**

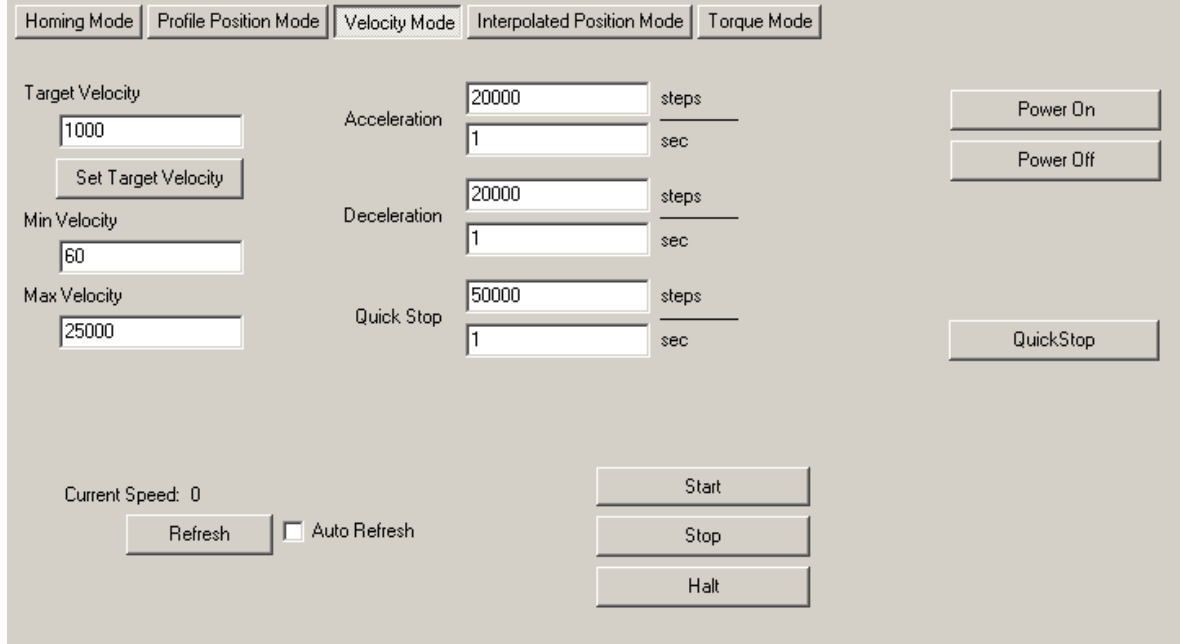

#### **Functions**

The following functions are available in the <Velocity Mode> area:

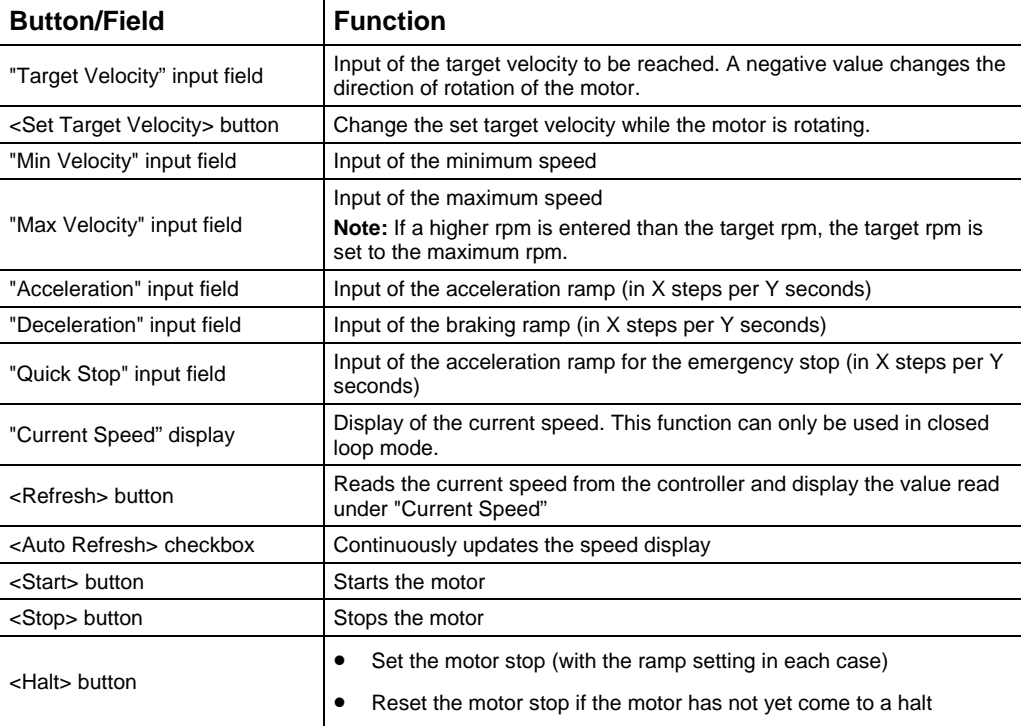

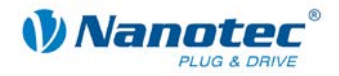

#### **Note on closed loop mode:**

If the motor does not respond to the start command, the set final speed is not reached or if a drive continues to rotate after a stop, this indicates that the CL parameters are not set correctly.

In such a case, check the PID parameters and the load angle values.

### <span id="page-45-0"></span>**6.5 <Interpolated Position Mode> area**

#### **Overview**

The <Interpolated Position Mode> area is used to test the interpolated position mode: the controller moves to predefined PDO positions within the synchronization period.

#### **Requirements**

In order to use the tab, an RxPDO in the motor controller must be mapped to object "0x60C1 Sub Index 0x01 <1st set-point>". This COB ID must be entered in the "COB ID Position Object" field.

#### **View**

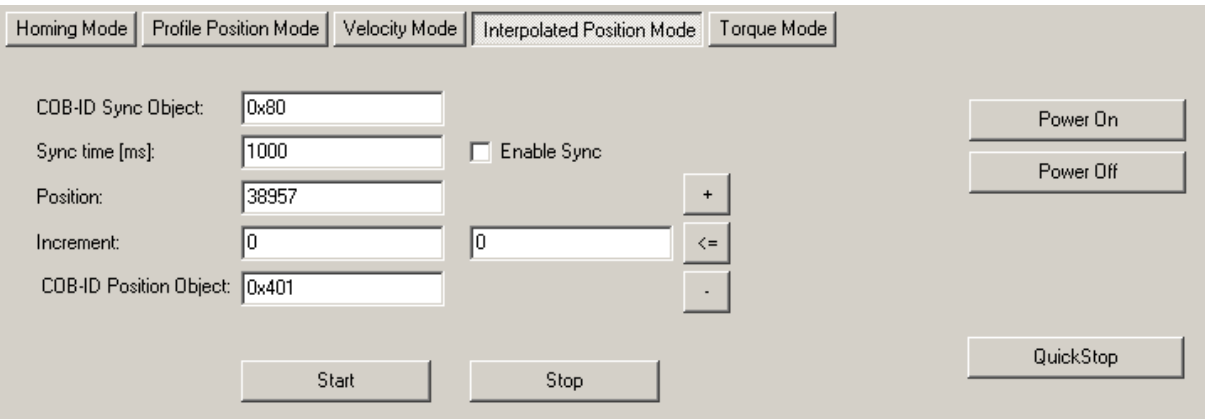

#### **Functions**

The following functions are available in the <Interpolated Position Mode> area:

<span id="page-45-1"></span>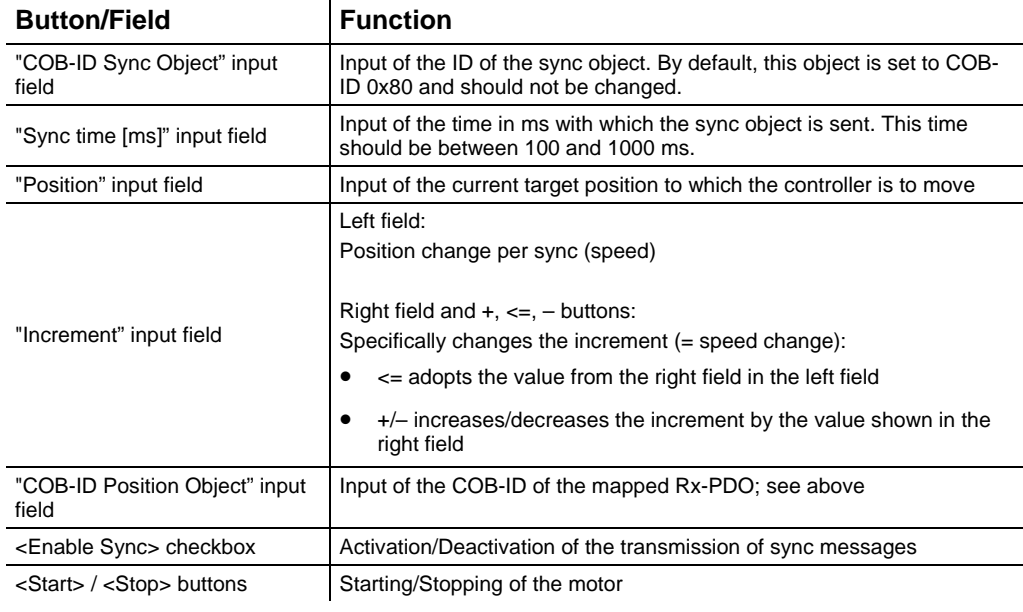

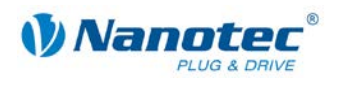

#### **Starting the Interpolated Position Mode**

Proceed as follows:

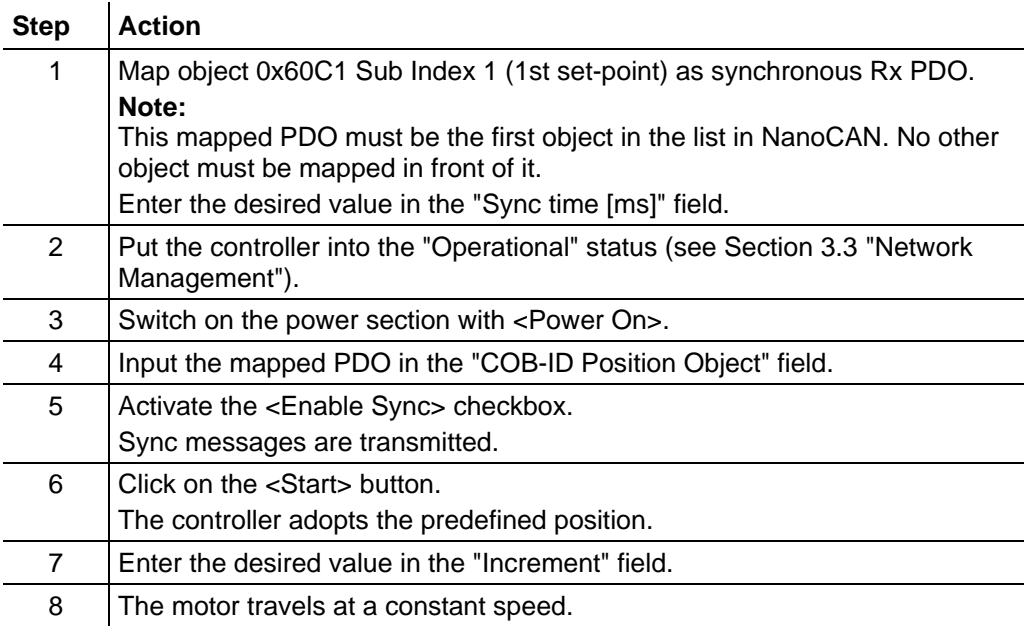

#### <span id="page-46-0"></span>**Stopping the Interpolated Position Mode**

Proceed as follows:

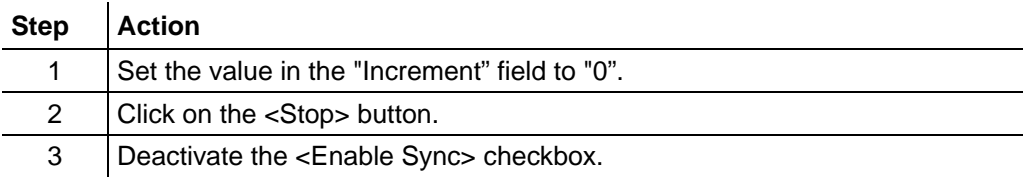

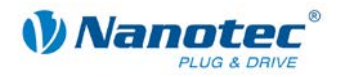

### <span id="page-47-0"></span>**6.6 <Torque Mode> area**

#### **Overview**

The <Torque Mode> area is used for testing the torque drive mode where the motor is operated with a constant torque.

#### **Requirements**

To operate the controller in torque mode, it has to be in closed loop mode. If this is not the case, a warning is automatically output.

This mode is not possible for controllers that are not closed loop-capable (SMCI12).

#### **View**

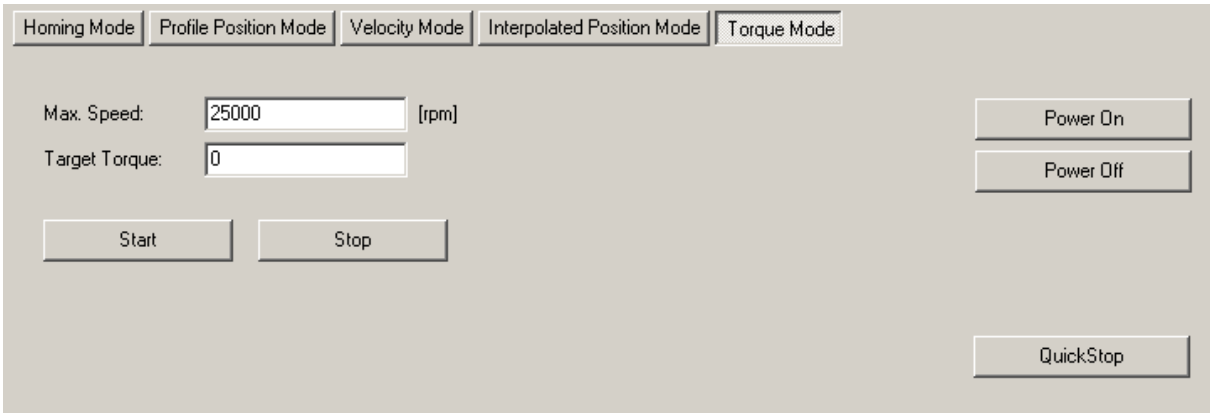

#### **Functions**

The following functions are available in the <Torque Mode> area:

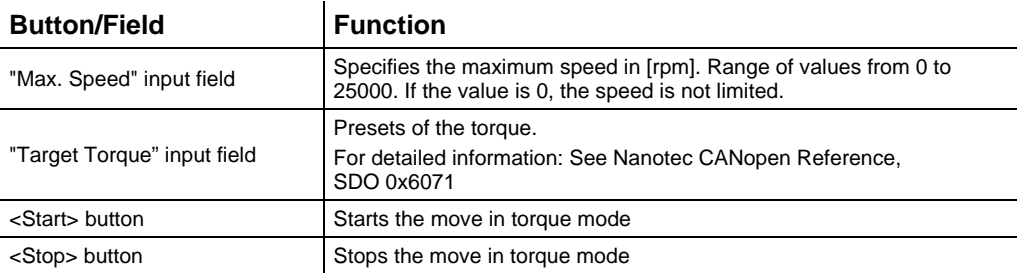

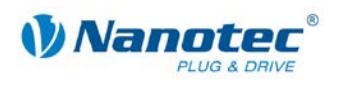

# **7 <I/O> tab**

### <span id="page-48-1"></span><span id="page-48-0"></span>**7.1 General information**

#### **Overview**

The inputs and outputs of the controller can be monitored and set on the <I/O> tab. An Auto-Refresh function is used to constantly refresh the data. There are three areas available:

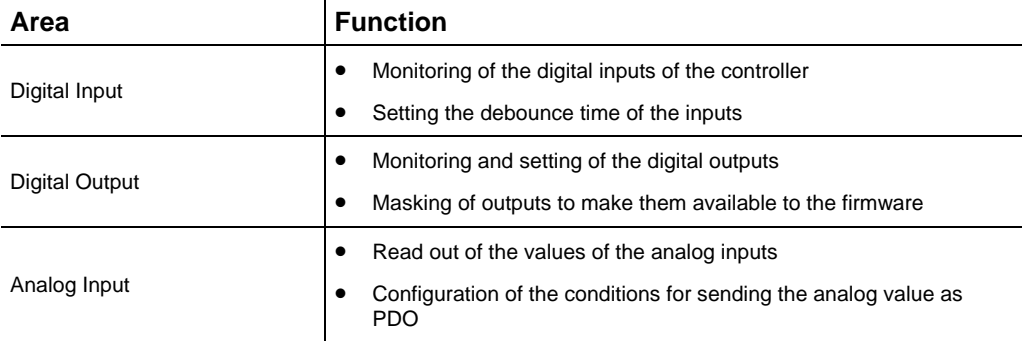

#### **View**

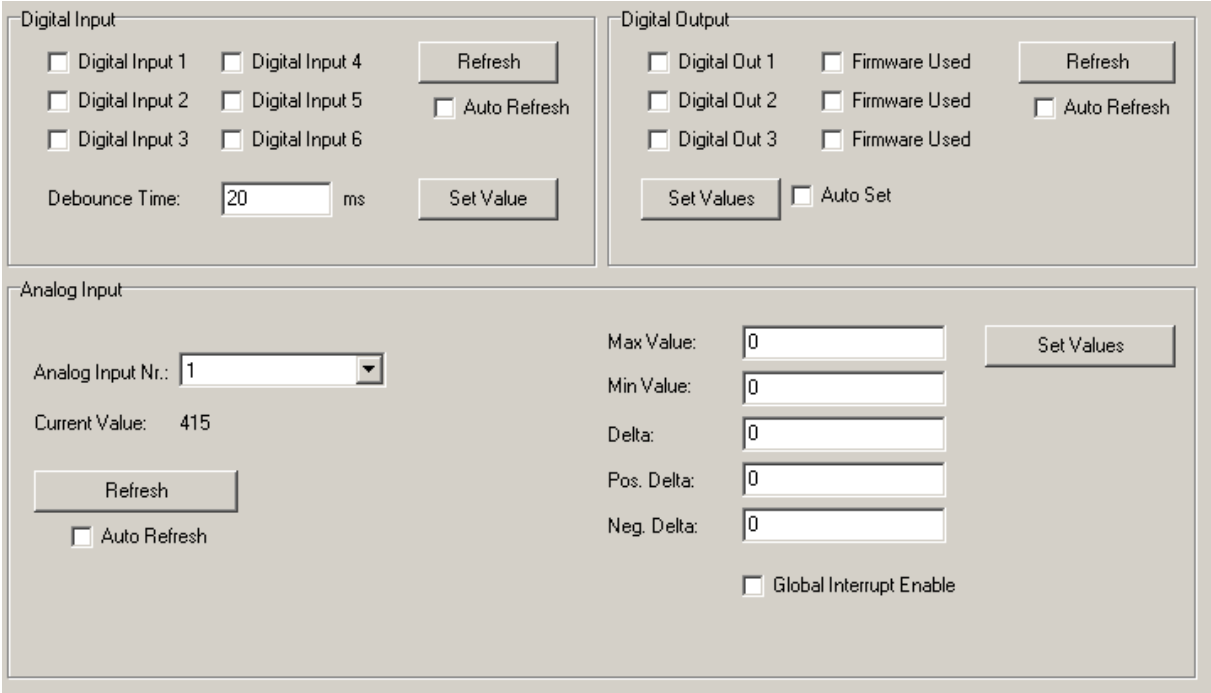

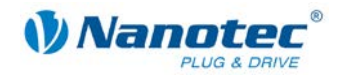

# <span id="page-49-0"></span>**7.2 [Digital Input] area**

#### **View**

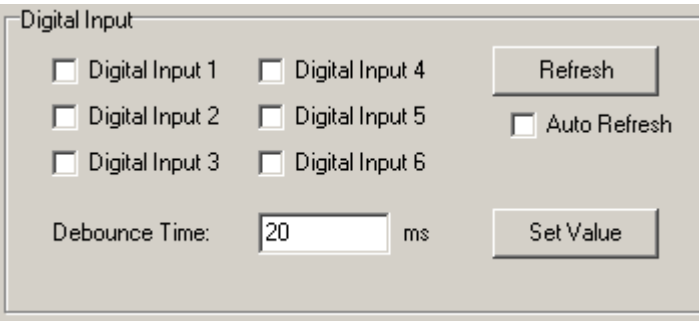

#### **Functions**

The following functions are available in the [Digital Input] area:

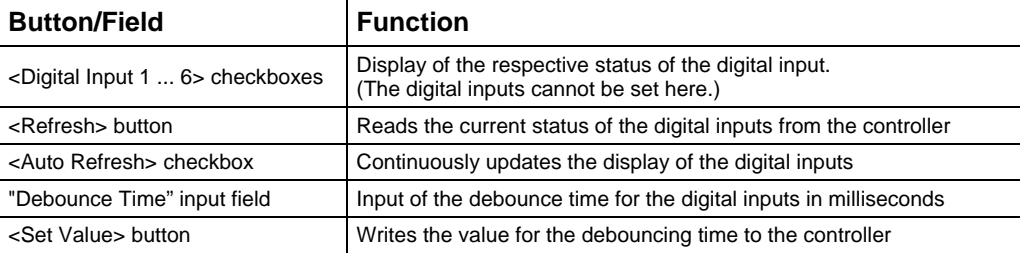

### <span id="page-49-1"></span>**7.3 [Digital Output] area**

#### **View**

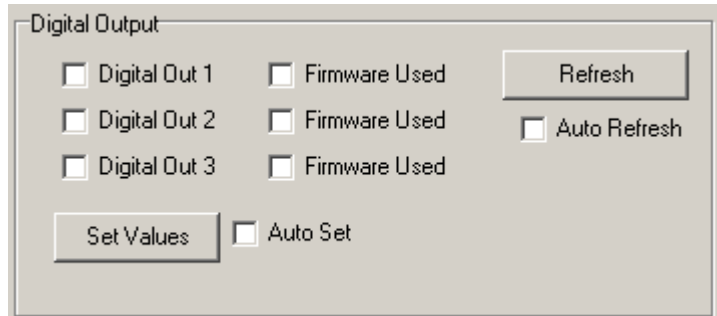

#### **Functions**

The following functions are available in the [Digital Output] area:

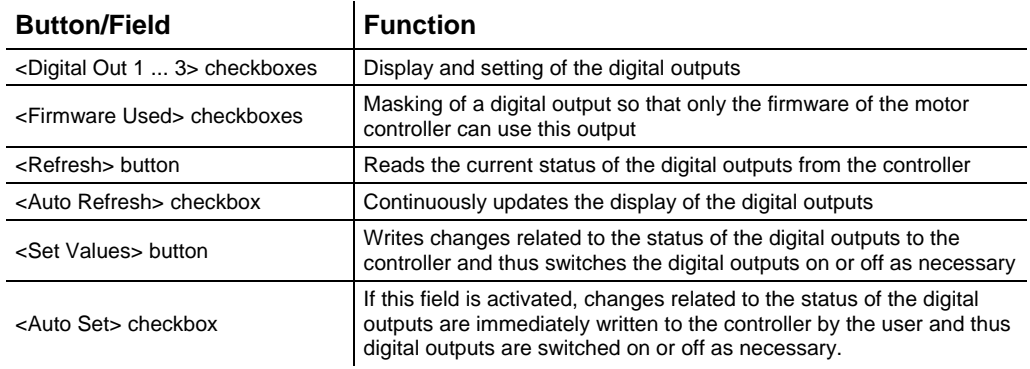

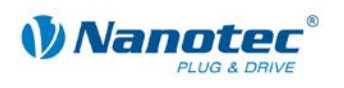

# <span id="page-50-0"></span>**7.4 [Analog Input] area**

#### **View**

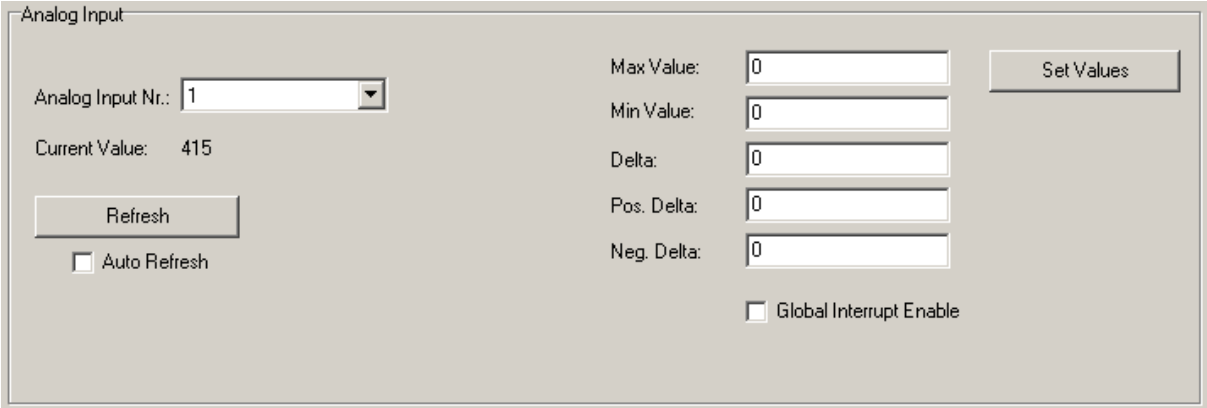

#### **Functions**

 $\overline{\phantom{a}}$ 

The following functions are available in the [Analog Input] area:

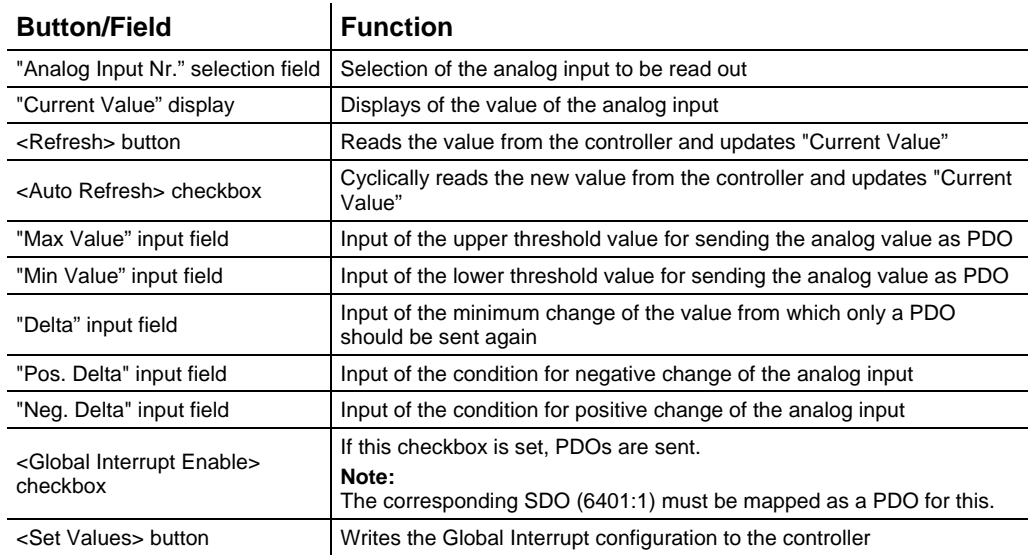

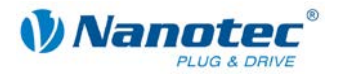

#### **Configuration of the Global Interrupt**

#### **Introduction**

The Global Interrupt is used to send the analog value as a PDO if this is within a specific range. A delta value can also be specified which presets the min. change of the value so that a new PDO is sent.

#### **Configuration**

#### **Note:**

For the Global Interrupt function, the SDO 0x6401 Sub Index 1 must be mapped as a PDO. Proceed in this regard as described in Section [5.3](#page-31-0) ["<PDO Mapping> area"](#page-31-0).

#### **Procedure**

Proceed as follows:

 $\sim 10$ 

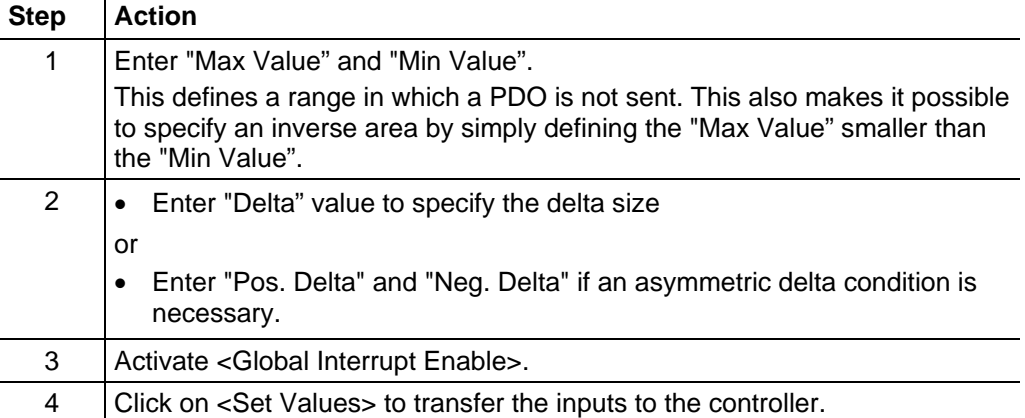

#### **Note:**

If you want to configure the <Global Interrupt Enable> function, it is advisable to deactivate "Auto Refresh" as otherwise its inputs are always overwritten again with the values from the controller.

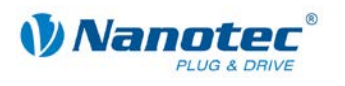

# **8 <Firmware Update> tab**

#### <span id="page-52-0"></span>**Overview**

The firmware of the motor controller can be updated in the <Firmware Update> tab.

#### **View**

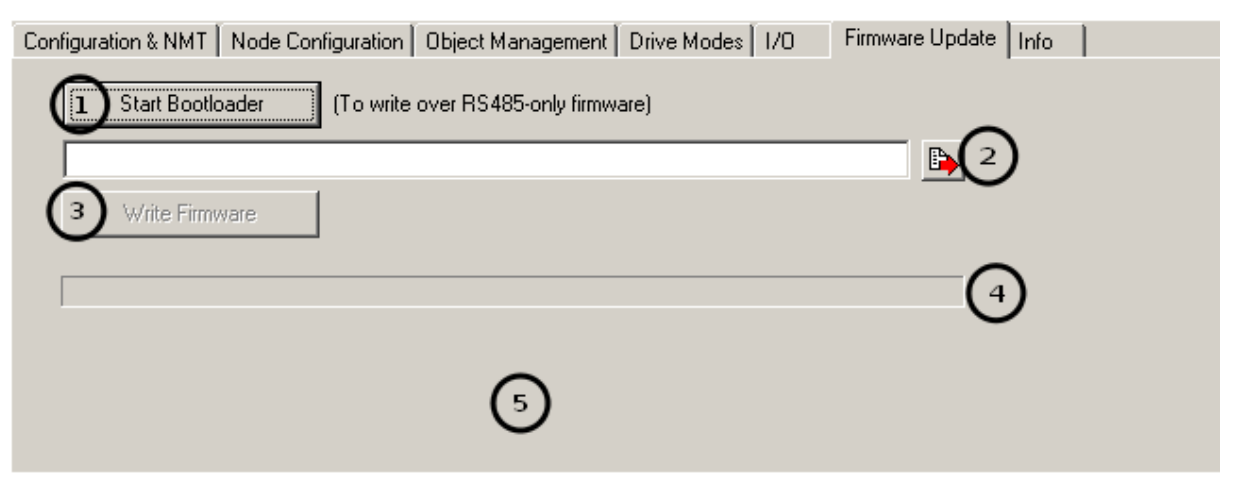

#### **Functions**

The following functions are available on the <Firmware Update> tab:

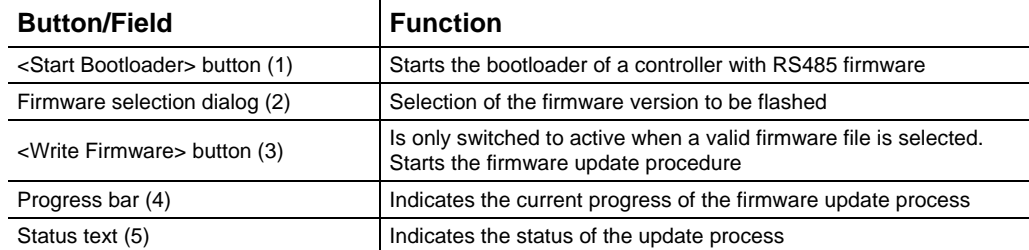

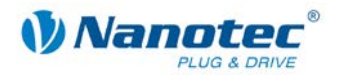

### <span id="page-53-0"></span>**8.1 Firmware update: RS485 to CAN**

#### **Procedure**

Proceed as follows:

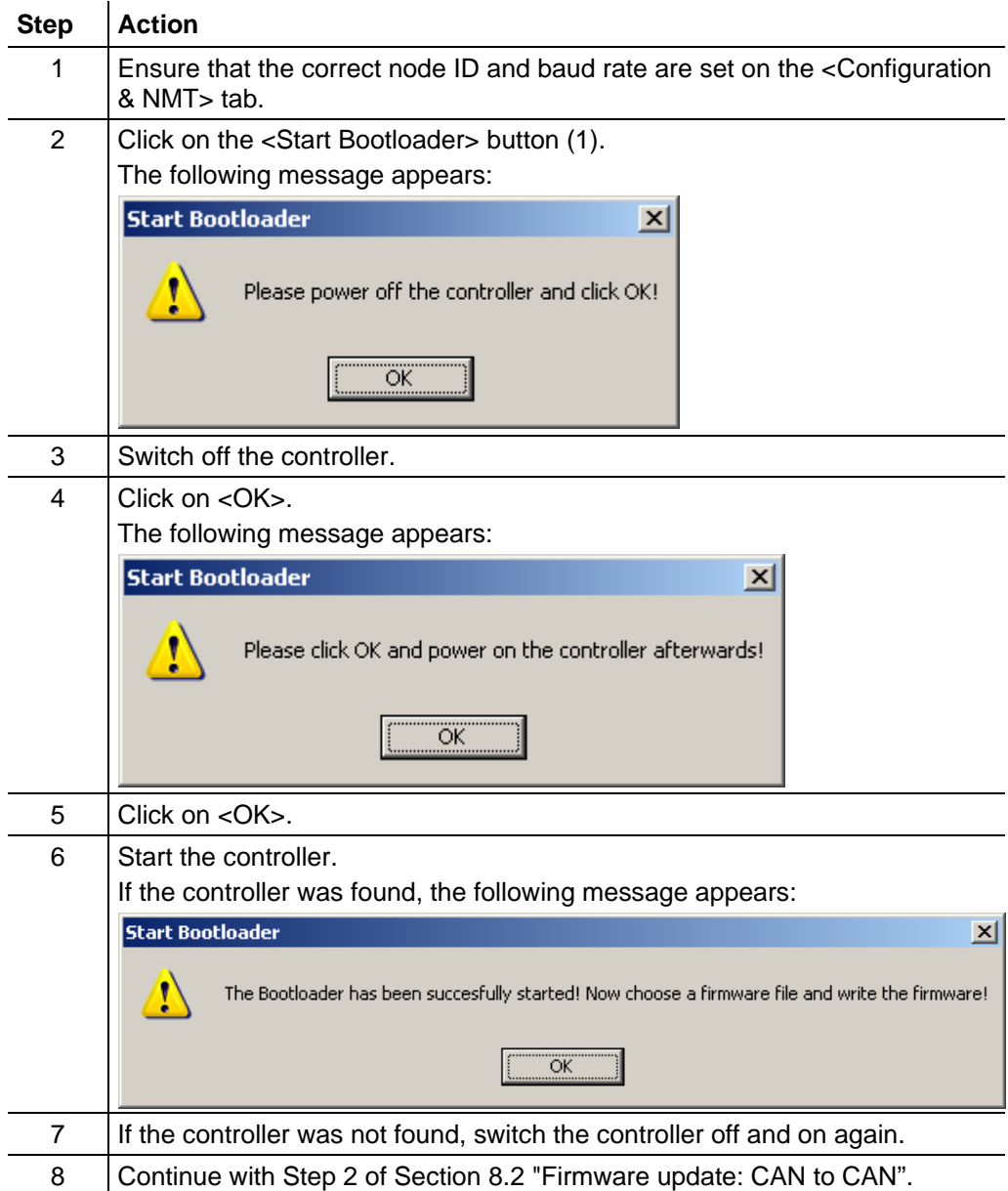

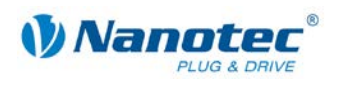

### <span id="page-54-0"></span>**8.2 Firmware update: CAN to CAN**

#### **Procedure**

Proceed as follows:

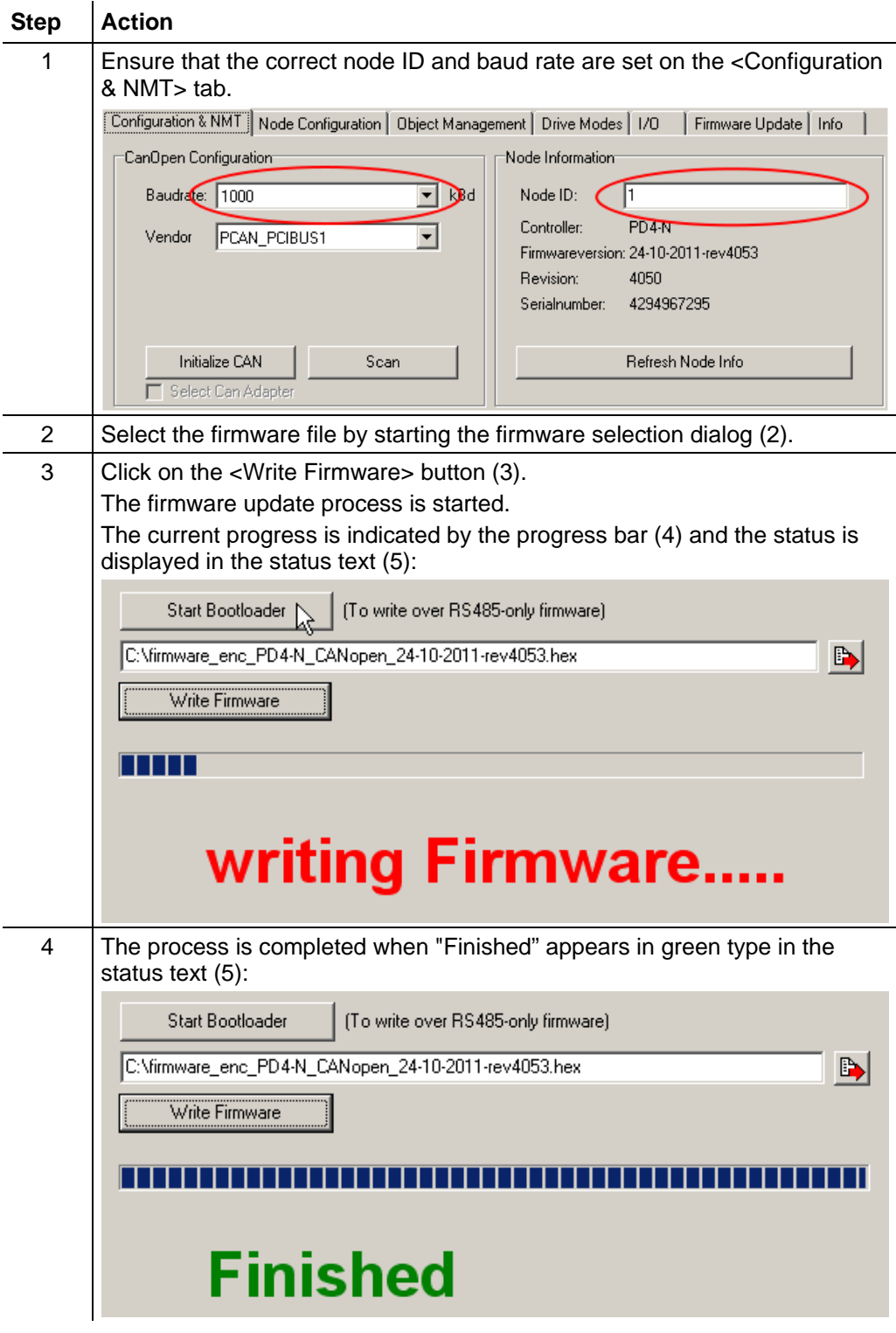

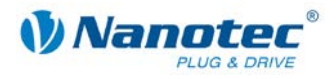

# **9 <Info> tab**

#### <span id="page-55-0"></span>**Overview**

The NanoCAN version number and the library routines (DLL) used are displayed on the info page.

#### **View**

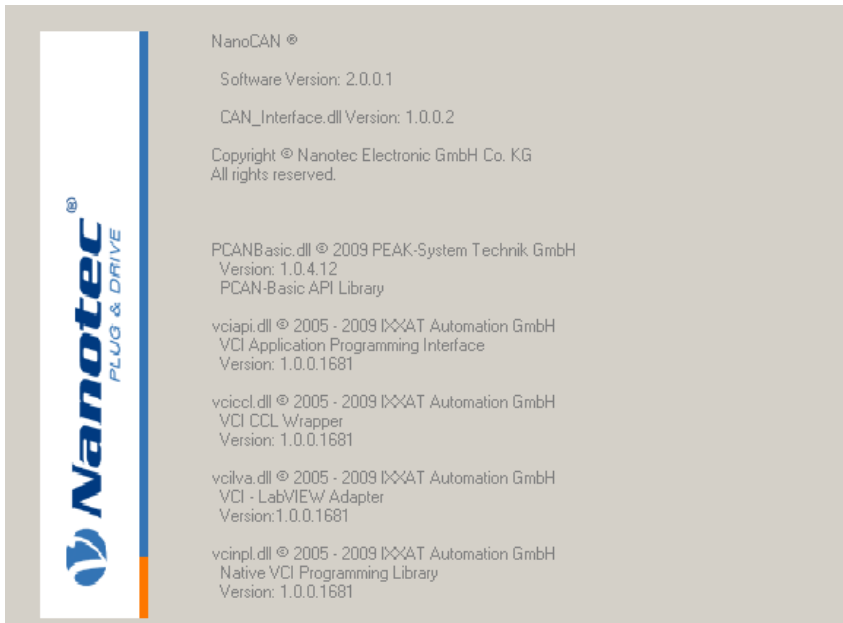

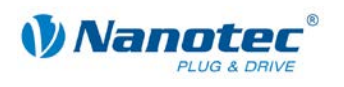

# **10 Statusword display**

#### <span id="page-56-0"></span>**Overview**

The current statusword state (0x6041:0) can be read in the statusword display.

**View**

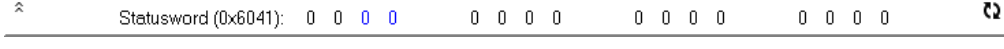

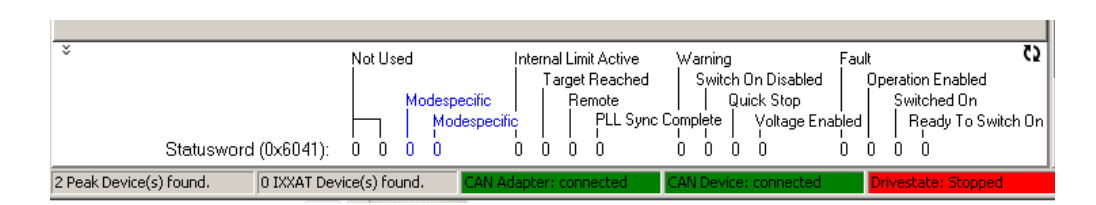

#### **Functions**

When NanoCAN reads the statusword for internal purposes, the statusword display is updated at the same time. The statusword is updated by the double arrow symbol. The two blue "Modespecific" displays (bit 12 and 13 of the statusword) are dependent on the set drive mode and adapt themselves accordingly.

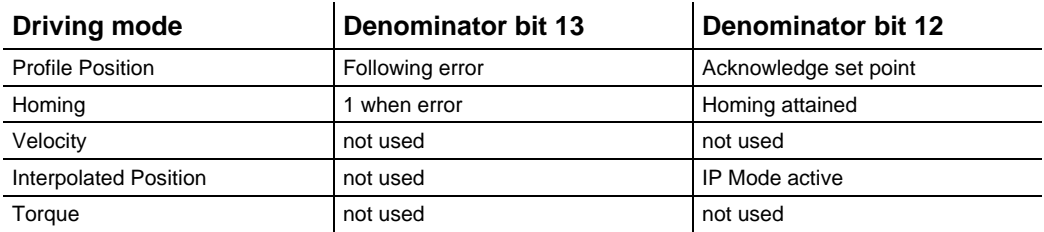

**Tip:** The statusword request can be tracked with the CAN Bus log.

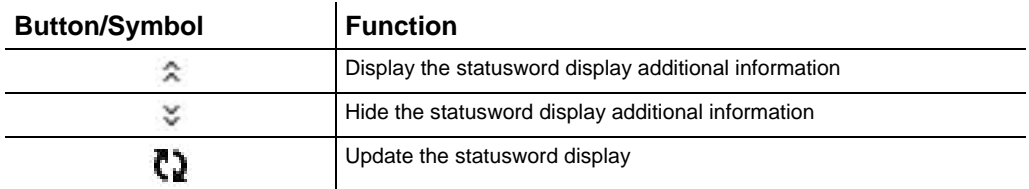

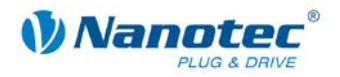

# **11 CAN Bus log window**

#### <span id="page-57-0"></span>**Overview**

The CAN bus log window from NanoCAN provides you with the possibility of tracking the messages on the CAN bus.

#### **View**

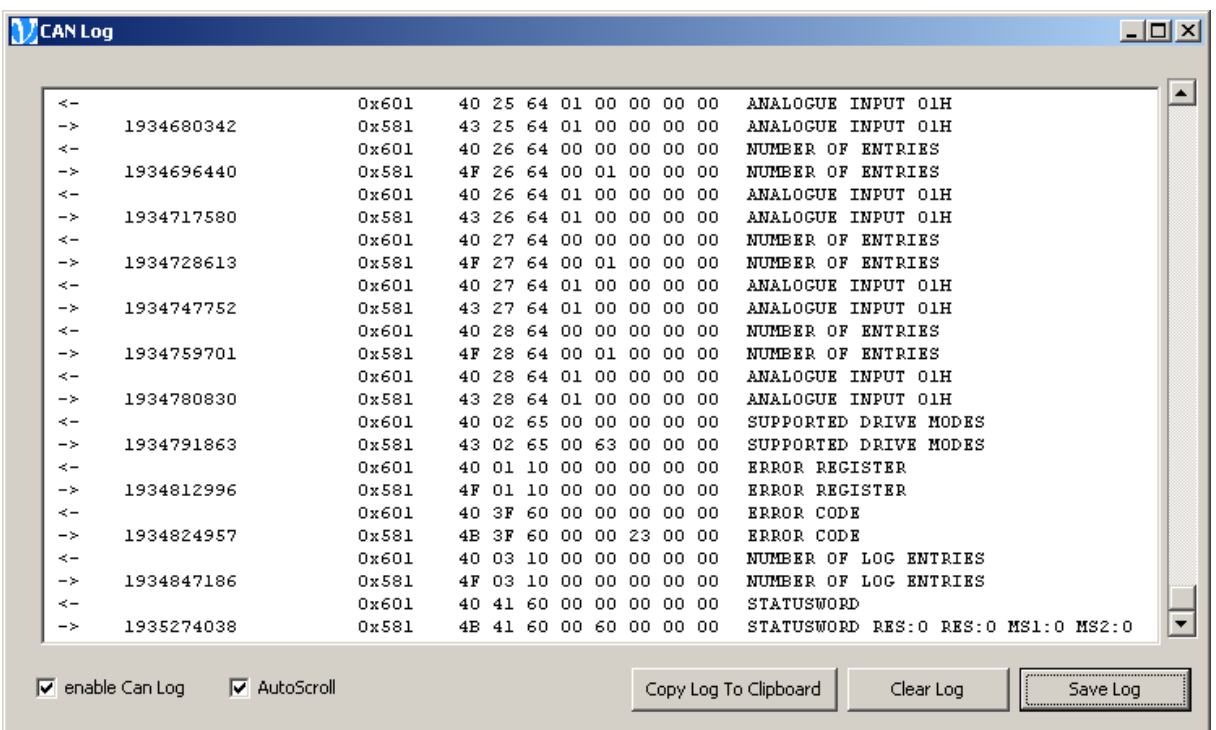

#### **"CAN Log" window**

The received messages are shown in the log area. Outgoing messages are indicated by a left arrow and incoming messages by a right arrow.

The second column shows the COB-ID of the message, followed by the data of the message.

The received object is identified at the end.

The statusword, the control word and the digital inputs are broken down in more detail.

#### **Functions**

The following functions are available in the "CAN Log" window:

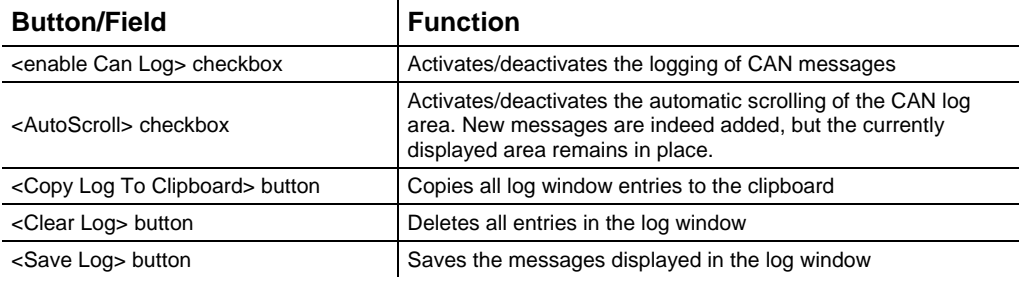